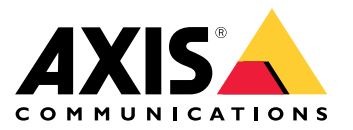

Axis 可穿戴摄像机解决方案 AXIS W800 System Controller AXIS TW1200 Mini Bullet Sensor

# 目录

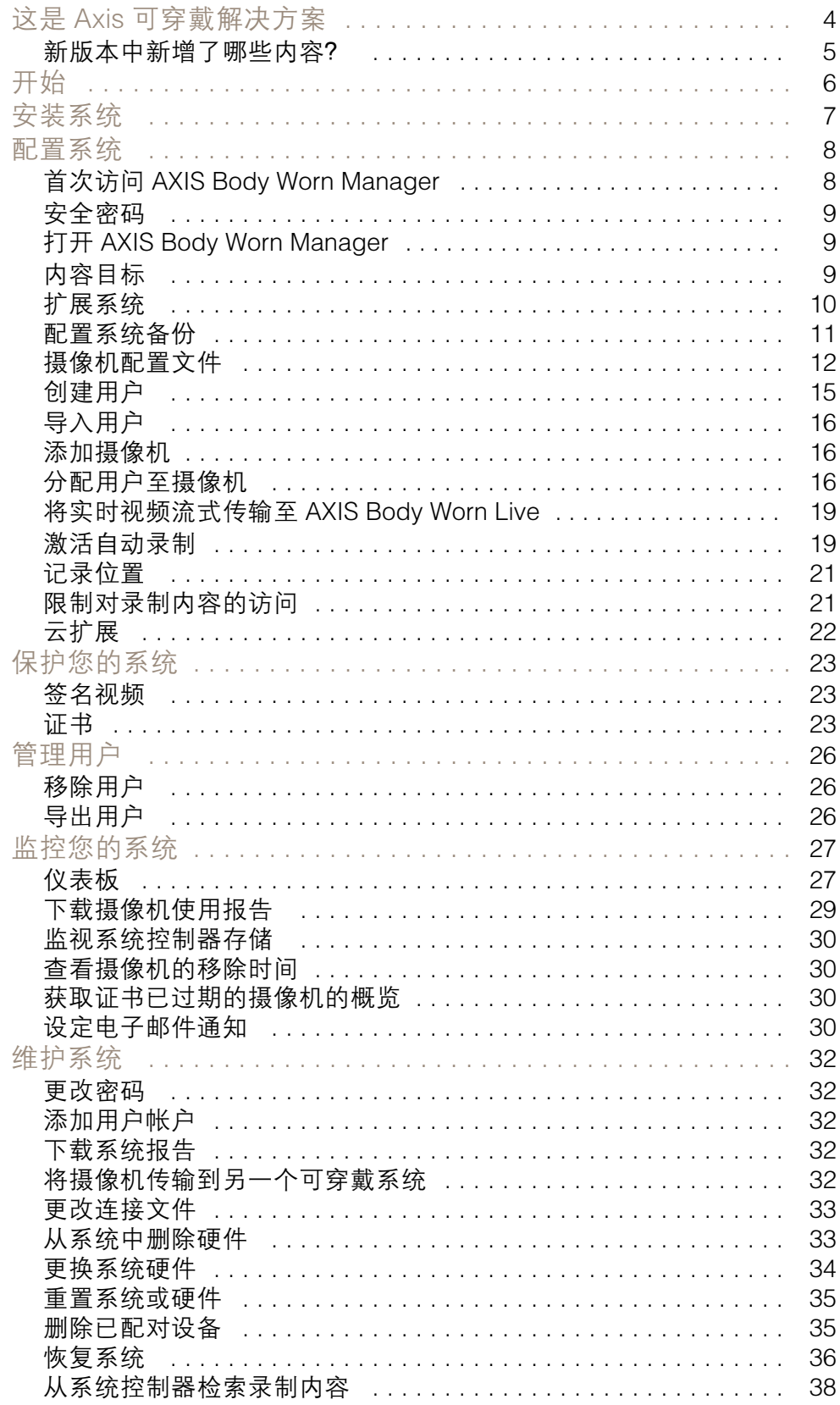

# 目录

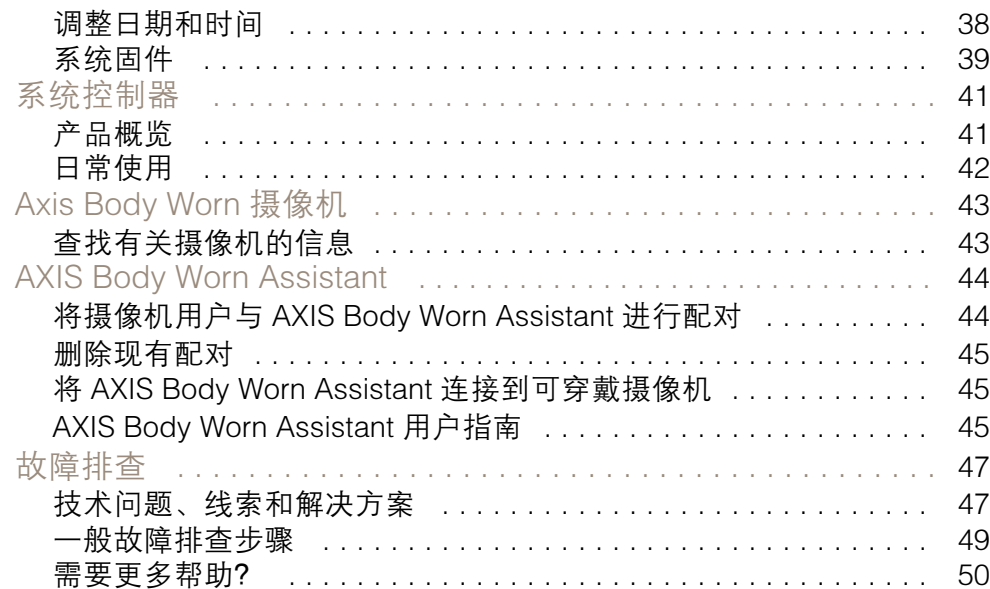

<span id="page-3-0"></span>这是 Axis 可穿戴解决方案

这是 Axis 可穿戴解决方案

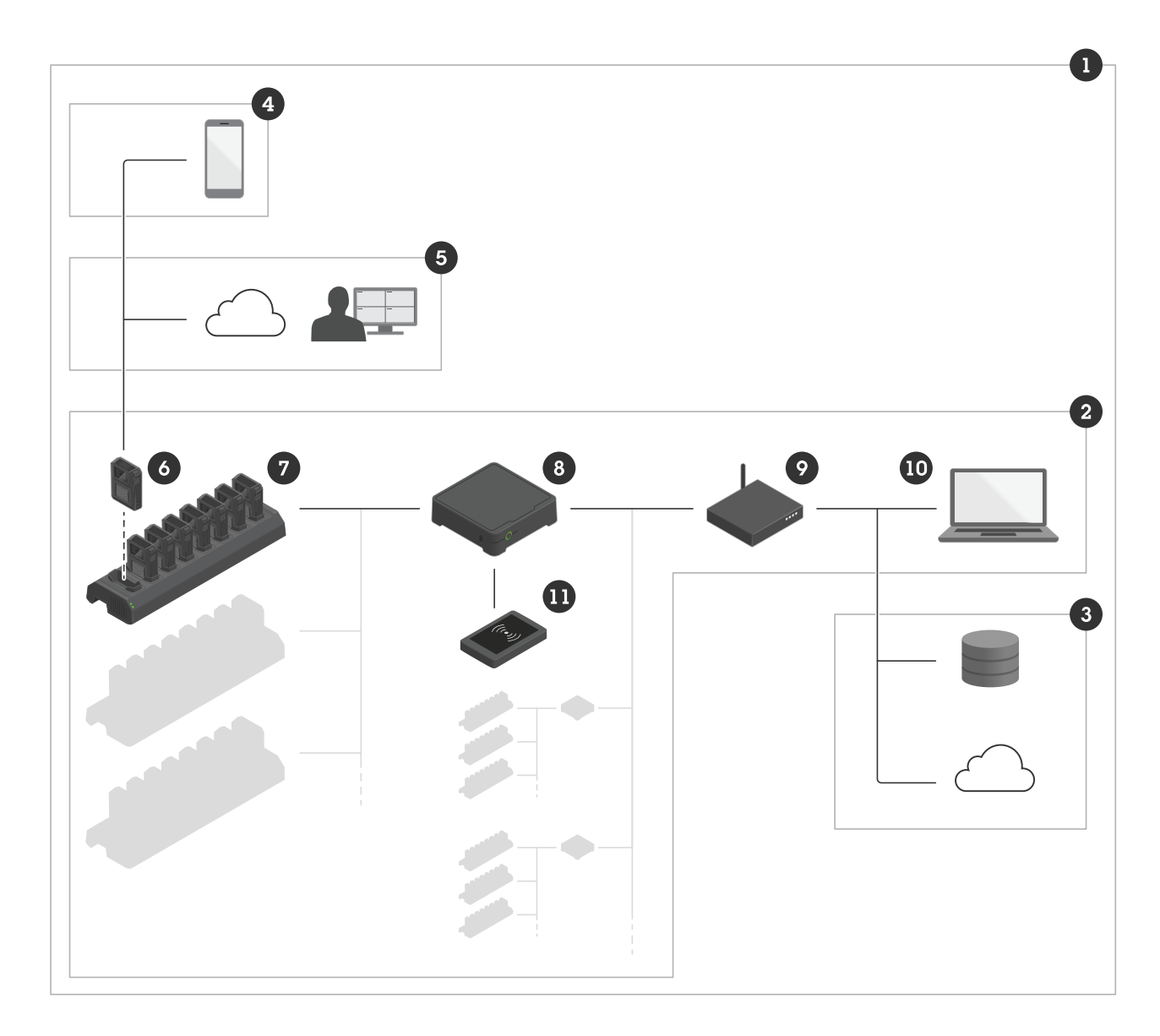

Axis 可穿戴解决方案

- 
- 2 可穿戴系统
- 3 内容目标
- 4 AXIS Body Worn Assistant
- 1 可穿戴解决方案<br>2 可穿戴系统<br>3 内容目标<br>4 AXIS Body Worn<br>5 AXIS Body Worn<br>6 可穿戴摄像机<br>6 系统控制器<br>8 系统控制器 5 AXIS Body Worn Live
- 6 可穿戴摄像机
- 7 插接站
- 8 系统控制器
- 网络
- 10 AXIS Body Worn Manager

### <span id="page-4-0"></span>这是 Axis 可穿戴解决方案

11 RFID 阅读器(可选)

Axis 可穿戴解决方案 (1) - 是一个或多个与内容目标 (3) 相连的 Axis 可穿戴系统 (2)。仅当其连接到 内容目标时,可穿戴系统才起作用。

Axis 可穿戴系统 (2) - 包括 Axis 可穿戴摄像机 (6)、Axis 插接站 (7)、Axis 系统控制器 (8) 和 AXIS Body Worn Manager (10)。

AXIS Body Worn Manager (10) - 是一个网页应用,您可用来配置和管理可穿戴系统。

AXIS Body Worn Assistant (4) - 是一款用于移动设备的应用程序, 可直接连接到可穿戴摄像机, 例如, 让您能够查看录制的视频。有关详细信息,请参见。

AXIS Body Worn Live (5) - 是一种云解决方案,可让 Body Worn 摄像机用户通过 Wi-Fi® 或移动网络流式 传输实时视频。欲了解更多信息,请转到 *AXIS Body Worn Live [用户手册](https://help.axis.com/axis-body-worn-live)*。

可选 RFID 阅读器 (11) - 可以连接到系统控制器。它允许摄像机用户自分配标签,自行分配可用的 可穿戴摄像机。

将摄像机放入插接站时,插接站为摄像机的电池充电,并且摄像机将连接至系统。然后,系统控制器 将数据从摄像机无缝传输到您选择的内容目标。系统控制器还使摄像机保持新的固件和设置,并监控 Axis body worn解决方案的运行状况。

该系统由不同类型的内容目标(如证据管理系统(EMS)、视频管理系统(VMS)和媒体服务器)支持。您 TO使用 Body Worn Integration API 与第三方虚拟机或 EMS 集成。转到 *[axis.com/developer-community](https://www.axis.com/developer-community)* 以 加入 Axis Developer 社区,并获取对 Body Worn Integration API 文档的访问权限。

### 新版本中新增了哪些内容?

支持新的 AXIS W102 Body Worn Camera

该系统现在支持新型 AXIS W102 Body Worn Camera, 它带来了新的软件功能以及改进的图像质量和性 能。将摄像机插接并试用,或在 axis.com 上了解更多信息。

AXIS W120 Body Worn Camera 的无线广播

现在. AXIS W120 Bodv Worn Camera 可以在其他摄像机上开始录制内容。当摄像机开始录制时, 它 会广播到其他附近的摄像机,然后这些摄像机也开始录制。如果希望摄像机在收到广播时开始录制, 请在摄像机配置文件中打开接收无线广播。如果希望摄像机在其他摄像机上开始录制内容,请在摄 像机配置文件中打开广播无线信号。

摄像机电池电量耗尽时插接警报

现在,您可以关闭警报,告诉您摄像机是否因为上次会话期间电池电量耗尽而关闭。要将其关闭,请转 到设置 <sup>&</sup>gt; 摄像机 <sup>&</sup>gt; 显示电池警告。

<span id="page-5-0"></span>开始

开始

用于安装和配置系统的推荐工作流为:

- 1.
- 2. 打开 AXIS Body Worn Manager 并配置系统设置。请参见
- 3.
- 4.
- 5.
- 6. 如果您使用固定摄像机分配,。或者,如果您使用自动摄像机分配,请参见。

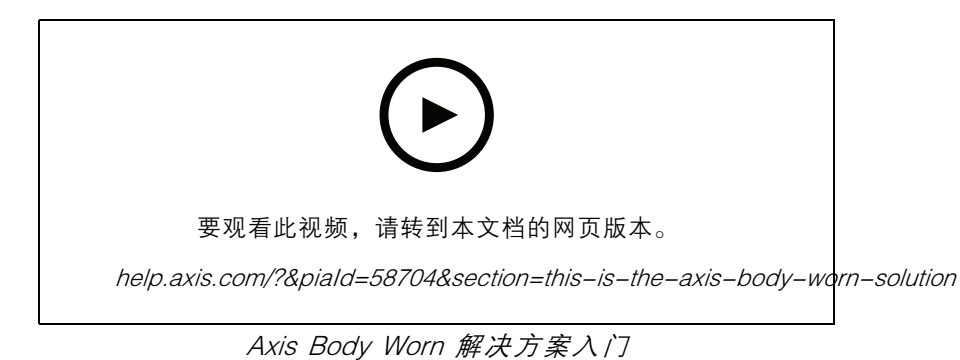

通过添加更多系统控制器,您可以向您的系统中添加 40 多个摄像机。扩展系统控制器成为现有系统的实

例。设置都是从系统继承到扩展系统控制器的。您通过 AXIS Body Worn Manager 管理添加到扩展系统控 制器的用户和摄像机。有关如何通过添加更多系统控制器来扩展系统的信息,请参见。

## <span id="page-6-0"></span>安装系统

安装系统

## 注

您需要以下硬件组件来安装可穿戴系统:

- 系统控制器
- 插接站
- 可穿戴摄像机
- 计算机
- 可选 RFID 阅读器,用于自动摄像机分配。
- 网络电缆
- 我们还建议使用 UPS(不间断电源)以避免意外的系统关闭。
- 1. 将系统控制器连接到您的网络。
- 2. 将插接站连接至系统控制器上的插接站端口。
- 3. 或者,将 RFID 阅读器连接到系统控制器 USB 接口。
- 4. 将一台电脑连接到与系统控制器相同的网络。
- 5. 打开设备电源。
- 6. 插接摄像机。
- 7. 继续进行 。

<span id="page-7-0"></span>配置系统

首次访问 AXIS Body Worn Manager

- 注
- 使用 AXIS IP Utility 4.14 或更高版本。AXIS IP Utility 可帮助您查找网络上的 AXIS 设备。通 过设备名称、IP 地址和序列号来识别设备。
- 在您开始之前,请确保您具备:
	- 新固件可用。您可以在 *[axis.com](https://www.axis.com/support/firmware?product_name_value=body%2Bworn)* 上下载新固件。要访问固件,您需要一个 My Axis 账户。
		- 内容目标连接文件可用,请参见。
- 1. 在网络上查找系统控制器:
	- 1.1 转到 [axis.com/support/software](https://www.axis.com/support/tools/axis-ip-utility) 并下载 AXIS IP Utility。
	- 1.2 启动 AXIS IP Utility。
	- 1.3 使用序列号在列表中找到系统控制器。您可以在系统控制器底部或系统控制器盒的标 签上找到序列号。
	- 1.4 在搜索结果列表中,双击您的系统控制器。AXIS Body Worn Manager 将在您的浏 览器中打开。
- 2. 按照向导设置系统:
	- 如果您要配置单系统控制器设置,或者在多系统控制器设置中配置首个系统控制器,请 选择创建新系统。如果要向现有系统添加更多系统控制器,请选择扩展现有系统。在 此步骤中,您还可以为可穿戴系统选择您喜欢的语言。
		- 创建管理员账户。您的管理员用户名为根。
	- -\_\_\_\_安装新固件。您可以在 *[axis.com](https://www.axis.com/support/firmware?product_name_value=body%2Bworn)* 上下载固件。对于可穿戴系统,我们支持不同的固件版 本。这允许您选择适合您的系统的固件,无论您是希望从新版(活动)固件获得更新功 能,还是优先考虑长期支持 (LTS) 固件版本稳定性。请参见了解更多信息。
	- 为您的可穿戴系统命名。这使得在内容目标和不同云服务中以及当您收到有关关键系统 事件的电子邮件通知时,可以更轻松地进行识别。您可以在 AXIS Body Worn Manager 中的设置下更改系统名称。
	- -配置网络设置。
	- 日期和时间。正确设置时间至关重要,原因有很多。请参见了解信息。
	- 云扩展。可穿戴系统自带一系列标准功能。云扩展是一组基于云的附加功能,可为您提 供改进的位置数据,等等。您可以随时选择在 AXIS Body Worn Manager 中启用云扩 展。但是,启用后,需要通过重置系统来关闭云扩展。请参见了解更多信息。
	- - 连接文件将可穿戴系统连接到内容目标。内容目标是存放和管理录制内容和元数据的 位置。可穿戴系统一旦连接到内容目标,就会锁定该内容目标。要更换到另一个内容 目标,需要先重置可穿戴系统。请参见了解更多信息。
	- 超级管理员密码为可穿戴系统提供了额外的安全性。系统关键操作(例如恢复系统)需 要用超级管理员密码进行验证。在安全模式下重建 Body Worn 系统和摄像机之间的连接 时,也需要此功能。该密码无法更改。
	- 系统恢复密钥是一个重要的安全功能。在执行特定操作时,可穿戴系统需要一个系统恢复 密钥。这些操作包括,例如,在更换发生故障的系统控制器后,重新建立可穿戴系统和 现有摄像机之间的连接。将系统恢复密钥下载到您的计算机,并将其存储在安全位置。

- <span id="page-8-0"></span> 选择您所在地区使用的电源频率。在正确的频率下,图像闪烁较少。美国地区通常使用 60 Hz。世界上的其余地区大部分使用 50 Hz。如果您无法确定您所在地区的电源频 率,请咨询当地机构。
- 您可以通过两种方式将摄像机分配给用户。通过固定摄像机分配,每个用户会被手动 分配到一个特定的摄像机。而 自分配 方式则是让摄像机用户轻击连接到系统的 RFID 阅读器上的自分配标签,以选择可用的摄像头。要在固定和自分配之间切换,需要重 置系统。借助自分配,您可以将用户分配到系统中本地或全球的摄像机。完成此设置 后,此选项将可在设置下找到。请参见了解更多信息。

### 安全密码

#### 重要

Axis 设备在网络中以明文形式发送初始设置的密码。若要在首次登录后保护您的设备,请设 置安全加密的 HTTPS 连接,然后更改密码。

设备密码是对数据和服务的主要保护。Axis 设备不会强加密码策略,因为它们可能会在不同类型 的安装中使用。

为保护您的数据,我们强烈建议您:

- 使用至少包含 8 个字符的密码,而且密码建议由密码生成器生成。
- 不要泄露密码。
- 定期更改密码,至少一年一次。

打开 AXIS Body Worn Manager

- 1. 打开一个浏览器,输入系统控制器的 IP 地址或主机名。 如果您不知道 IP 地址,请参见。
- 2. 输入您的用户名和管理员密码。

AXIS Body Worn Manager 将在您的浏览器中打开。

#### 注

默认管理员账户的用户名为 root。

### 内容目标

内容目标存储并管理您的录制和元数据。内容目标是例如 EMS(证据管理系统)、VMS(视频管理系 统)或媒体服务器。Axis 可穿戴解决方案支持许多不同的内容目标。

大多数内容目的地都需要一个连接文件,以与 Axis 可穿戴系统集成。将在内容目标中生成连接文件。 有关如何生成连接文件的信息,请查看内容目标中的用户帮助。

与内容目标的连接还要求网络通信正常工作。这可能包括代理服务器、防火墙和防病毒配置。

### 重要

可穿戴系统的时间和时区需要一直与内容目标的时间和时区相匹配。请参见。

连接到 AXIS Camera Station

请转到 AXIS Camera Station [集成商指南](https://help.axis.com/axis-camera-station-integrator-guide#set-up-an-axis-body-worn-system),获取如何将 Axis 可穿戴系统与 AXIS Camera Station 集 成的帮助。

连接到 AXIS Case Insight

<span id="page-9-0"></span>请转到 AXIS Case Insight [系统集成商指南](https://help.axis.com/axis-case-insight),获取如何将 Axis Body Worn 系统与 AXIS Case Insight 集 成的帮助。

与第三方应用集成

请转到 Body Worn 集成 [Genetec](https://www.axis.com/products/bodyworn/integrations), 了解有关如何与 Genetec 安全中心集成以及 AXIS [Optimizer](https://www.axis.com/products/axis-optimizer-body-worn-extension) Body Worn Extension 的帮助, 以获取有关如何与 Milestone XProtect® 集成的帮助。

注

- Body Worn 系统会将更改推送到内容目标(例如,当您添加、移除或更改用户,或更改摄像机名称 时)。这种类型的通信是单向的,这意味着内容目标不会将相应的更改推送到 Body Worn 系统。
- 您必须连接到内容目标,才能使用可穿戴系统。
- 我们建议您在连接到内容目标后从电脑中删除连接文件。
- 可穿戴系统一旦连接到内容目标,就会锁定该内容目标。要更换到另一个内容目标,需要先重置 可穿戴系统。
- 在重置可穿戴系统之前,切勿删除或重置内容目标。始终先重置可穿戴系统。如果先删除或重置 内容目标,录制内容可能仍然在摄像机或系统控制器中,这会阻止您重置可穿戴系统。这是一项 确保全部证据都上传到内容目标的安全功能。

### 在 AXIS Case Insight 中将录制内容与用户相关联

传输到 AXIS Case Insight 的录制内容将与用户关联。AXIS Case Insight 用户与携带摄像机的人(摄像机 用户)对应。关联后,可以更轻松地搜索和收集特定人员的录制内容,例如,在您创建案例时。

请参见 了解有关如何在 AXIS Case Insight 中将录制内容与用户关联的信息。

### 扩展系统

- 1. 将新的系统控制器连接到现有的可穿戴系统所在的网络。
- 2. 访问新系统控制器,请参见。
- 3. 选择扩展现有系统。
- 4. 创建一个管理员密码,然后单击确定。
- 5. 键入原来创建可穿戴系统的系统控制器的 IP 地址, 然后单击连接。

注

如果扩展系统控制器的固件版本比现有系统更新,则会要求您升级现有系统或降级扩展系统 控制器的版本。

6. 将新系统控制器添加至 Body Worn 系统,请参见 。

注

- 分布式系统需要稳定的网络连接。错误的连接可能会引发阻止用户使用自分配摄像机等问题。
- Body Worn 系统支持一个时区。无论扩展系统控制器和摄像机位于哪个时区,录制内容的日期 和时间都是相同的。

### 添加系统控制器

- 1. 安装新系统控制器,请参见
- 2. 转到系统控制器 ■
- 3. 在系统控制器列表中,单击新建。

<span id="page-10-0"></span>4. 在添加系统控制器列表中,选择要添加的系统控制器,然后单击添加。

要访问新系统控制器:

- 1. 转到系统控制器
- 2. 打开要访问的扩展系统控制器。
- 3. 打开上下文菜单 : 。
- 4. 单击打开。

配置系统备份

系统备份会将您的全部设置保存到扩展系统控制器中。这可让您在初创建系统的系统控制器(这种情况 不太可能出现)出现故障时还原可穿戴系统。备份包括用户、摄像机配置文件、摄像机分配和系统设 置。备份每 24 小时自动更新一次。系统备份在具有多个系统控制器的系统中可用。

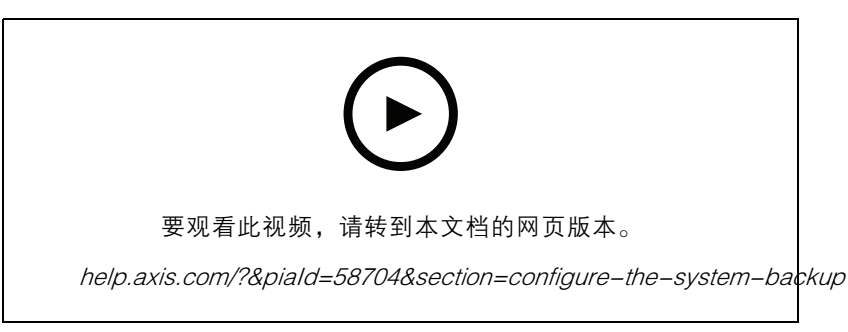

Axis Body Worn 系统备份和还原

要配置系统备份,请执行以下操作:

- 1. 转到设置 > 系统 > 系统备份。
- 2. 单击配置。
- 3. 选择系统控制器备份。
- 4. 选择要保存备份的扩展系统控制器。
- 5. 单击保存。

您可以随时手动备份系统,而无需等待定时备份。这可确保您的数据和设置均可按需保存。要手动启动

备份,请转到设置 ◆ > 系统 > 系统备份,然后单击立即备份。

#### 注

- 备份不包括已记录的证据。
- 我们建议您对备份系统控制器进行物理标记。这将是您初创建系统的系统控制器(这种情况不 太可能出现)出现故障时进行识别的方式。
- 备份需要一个具有多个系统控制器的 Body Worn 系统。

查看是否要恢复系统。

<span id="page-11-0"></span>如果系统备份无法同步,您可以收到系统通知。请参见。

## 摄像机配置文件

使用摄像机配置文件将相同的摄像机设置应用于一组用户。例如,您可以为白天和夜班创建不同的配置 文件。默认的摄像机配置文件将分配给新用户。

### 编辑摄像机配置文件

- 1. 转到摄像机配置文件 ,然后从下拉菜单中选择一个预配置的摄像机配置文件。
- 2. 单击<sup>第11</sup> 此处,编辑选定的摄像机配置文件。
- 3. 编辑摄像机配置文件名称。
- 4. 输入摄像机配置文件的描述。
- 5. 选择您希望供使用此摄像机配置文件的用户进行摄像机分配的摄像机。
- 6. 单击完成。
- 7. 展开列表中的设备以编辑。

### 摄像机配置文件设置

AXIS Body Worn Cameras

对本节中描述的功能和设置的支持因摄像机模式而异。此图标 ❤️ 指示功能或设置仅在某些摄像 机模式中可用。

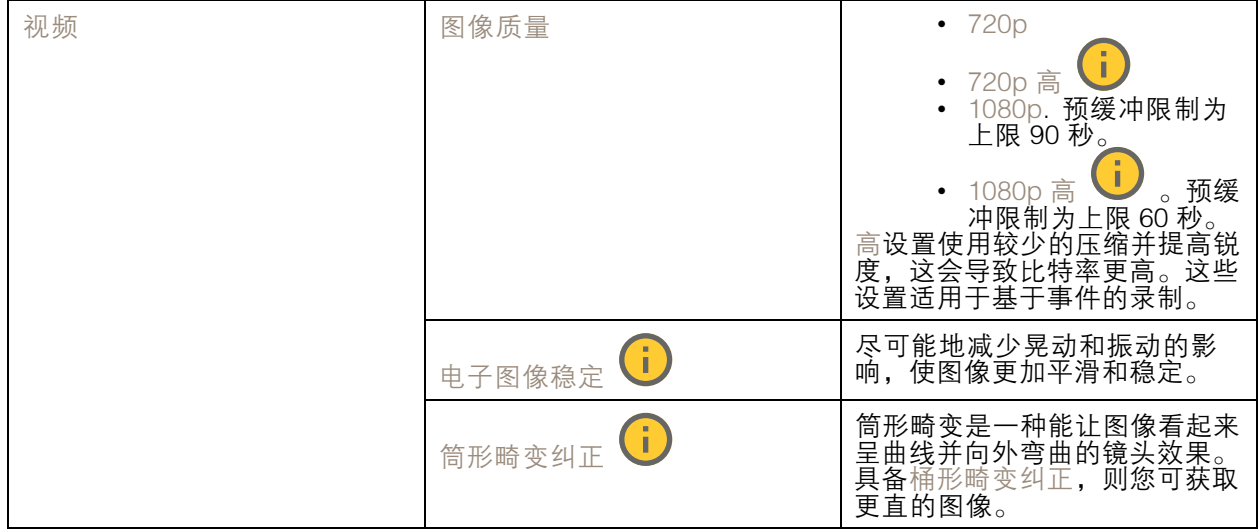

配置系统

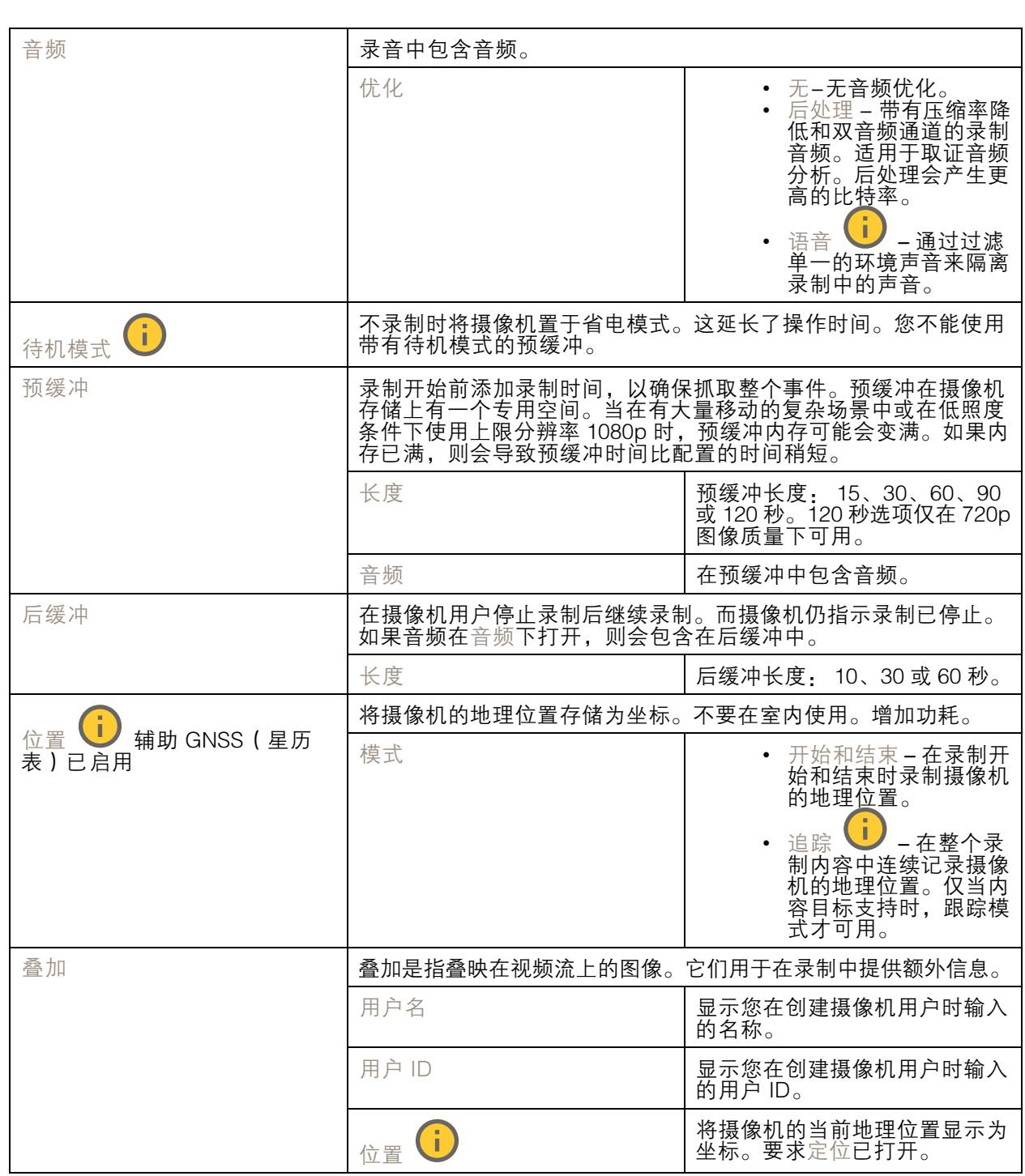

# 配置系统

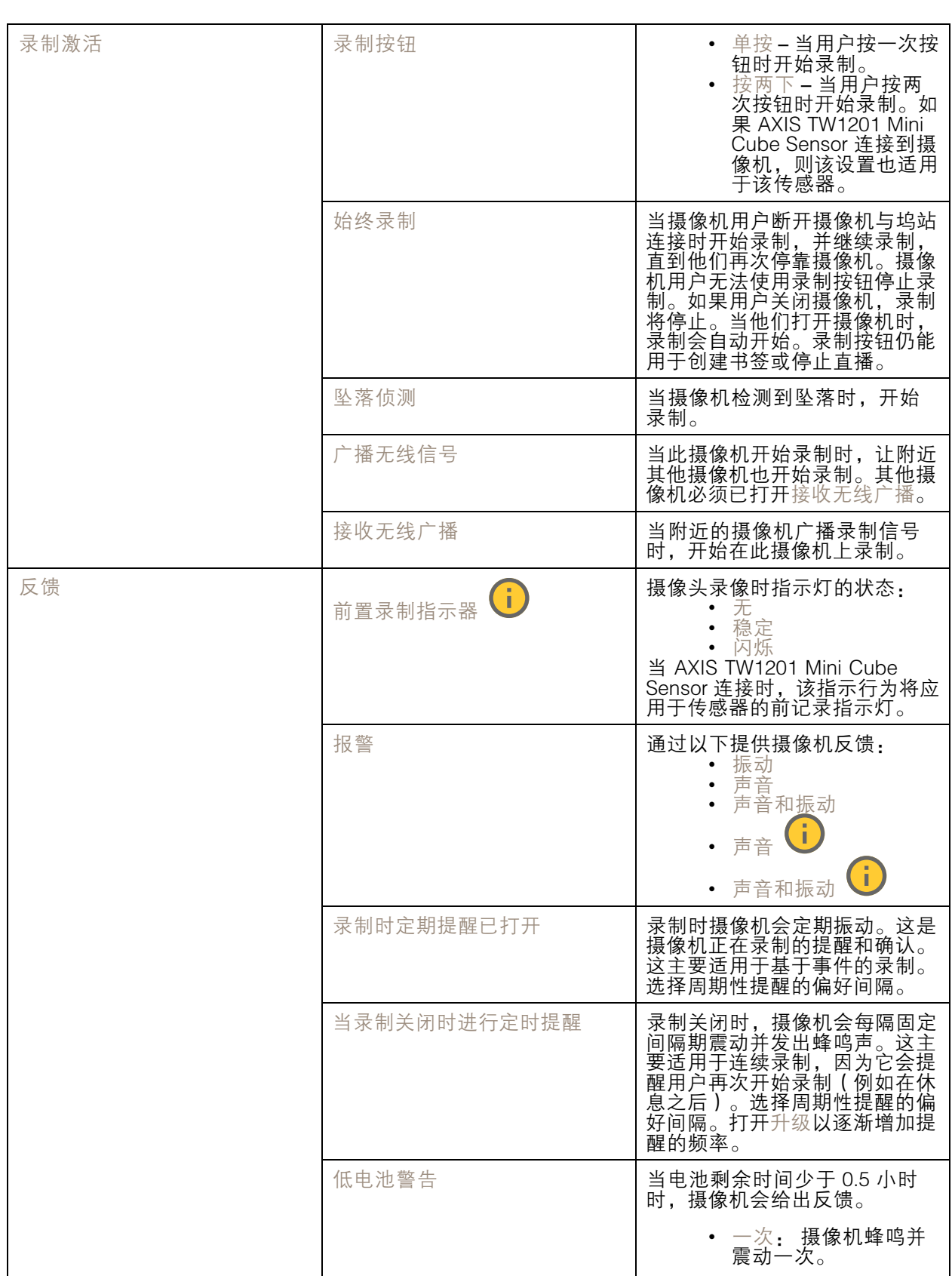

# <span id="page-14-0"></span>配置系统

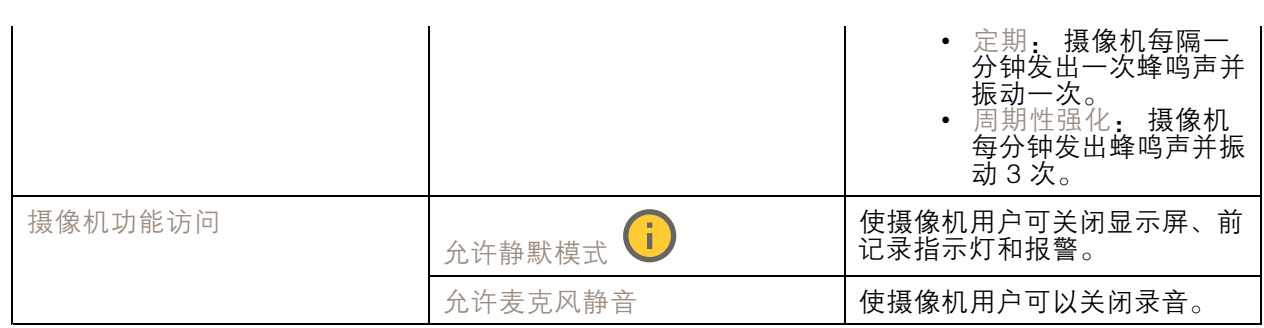

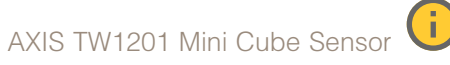

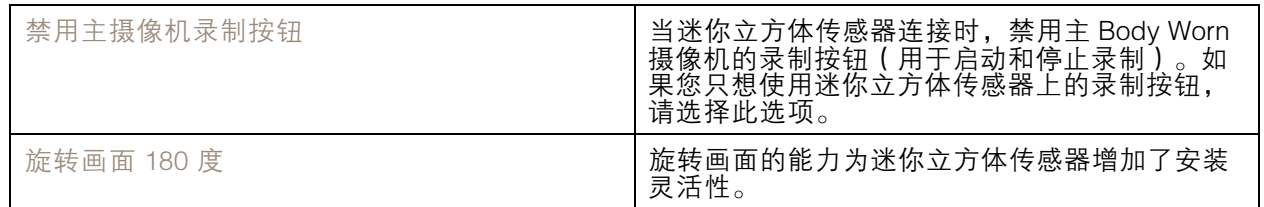

AXIS Body Worn Assistant

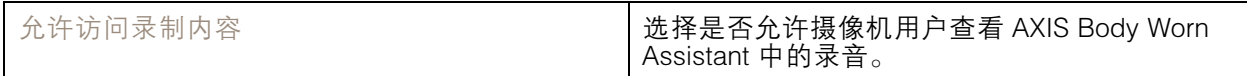

AXIS Body Worn Live

仅当您将 Body Worn 系统连接到 AXIS Body Worn Live 时才可见。

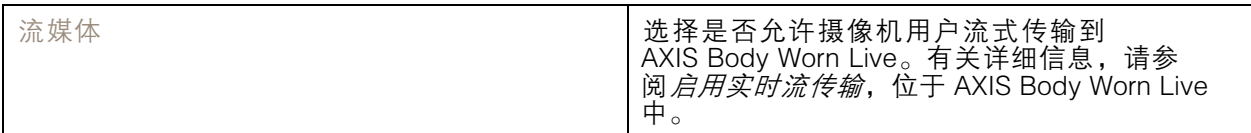

## 创建用户

系统中摄像机用户是录制与使用可穿戴摄像机的人之间的链接。 要创建用户:

- 1. 转到用户
- 2. 单击 <u>【 】</u>添加新用户。
- 3. 输入用户信息:
	- 3.1 用户名称(可在叠加中显示)。
	- 3.2 用户在组织内的唯一 ID(可在叠加中显示)。

<span id="page-15-0"></span>3.3 (可选)输入 AXIS Case Insight 用户名。

注

- 此选项仅在您使用 AXIS Case Insight 时显示。
- 当您输入用户的电子邮件地址作为用户名时,AXIS Case Insight 中会创建相应的来宾用 户。此来宾用户无权访问系统中的录像证据。用户的访问权限在 AXIS Case Insight 中管 理。
- 您无法更改现有用户的用户名。要执行此操作,必须先删除用户,然后再次添加。

3.4 选择摄像机配置文件

4. 单击添加用户。

### 导入用户

使用可穿戴系统,您可以从 CSV UTF-8(逗号分隔)文件导入摄像机用户的数据。这是添加新用户以及 使用用户 ID 更新现有摄像机用户的用户名和摄像机配置文件的有效方法。

您还可以让每个用户包括 RFIDs。这意味着如果您使用自分配摄像机分配,您可以同时将 RFID 标签与各 用户关联,而无需分别配对每个自分配标签。

如果系统中已有要更新的用户,请参见 。

导入摄像机用户:

### 1. 转到用户●。

- 2. 打开上下文菜单 :, 单击导入用户。
- 3. 下载 CSV 模板,模板将向您显示用户、用户 ID 和 RFID 的正确格式。
- 4. 在 CSV 文件中输入用户和用户 ID。
- 5. 单击选择 CSV 文件,选择您创建的文件。
- 6. 解决状态窗口中显示的全部冲突,然后单击导入。

### 添加摄像机

- 1. 将您要添加到系统的摄像机插接好。摄像机 LED 闪烁橙色指示灯。
- 2. 转到摄像机
- 3. 在摄像机列表中,单击新建。
- 4. 在添加摄像机,对表中, 选择要添加的摄像机, 然后单击添加。 当添加了一台摄像机时,摄像机状态从添加转换到备用或更改。这可能需要几分钟。

## 分配用户至摄像机

注

- 摄像机不能正常工作,除非向其分配了用户。未插接时,摄像机 LED 呈红色闪烁,以指示 在使用前须将用户分配到摄像机。
- 你仅可将一个用户分配到支持该用户摄像机配置文件中各项功能的一个摄像机。

有两种方法可以将用户分配给摄像机:

固定摄像机分配

••

Body Worn 系统管理员会将摄像机用户分配给特定的摄像机。摄像机用户始终使用相同的 Body Worn 摄像机。请参见

分配用户至具体的摄像机

注

固定摄像机的分配在系统设置向导中选择。更改为自分配摄像机分配则需要系统重置。

- 1. 转到摄像机
- 2. 打开要分配用户的摄像机。
- 3. 在分配用户列表中,选择一个用户。

### 自分配摄像机分配

注

仅具有至少 60% 电池电量和 60% 存储级别的摄像机可用于自行分配。

摄像机用户可在与系统连接的 RFID 阅读器上轻击自分配标签。系统随后将用户分配给可用摄像机。自分 配摄像机上的 LED 均呈绿色闪烁,以表示着用户可以移除摄像机。

对于一些 Body Worn 系统,硬件安装在不同的位置,而其他人则是整个系统都在同一个房间内。您 可以选择在全球范围内对整个 Body Worn 系统中提供的摄像机进行全局自分配,或在本地自分配与 读卡器相同位置的摄像机。

全局自分配 - 通过使用 RFID 标签,用户可自行分配可用的摄像机。当各摄像机和系统控制器在同 一个房间内时,请使用全局自分配。

局部自分配 - 通过使用 RFID 标签,用户可自行分配读卡器所在的摄像机。本地自行分配仍然允许用户将 摄像机固定在系统内的各位置。摄像机和系统控制器分散于不同位置时,请使用局部自分配。

有关自分配摄像机分配设置,请参见。

设置自动摄像机分配

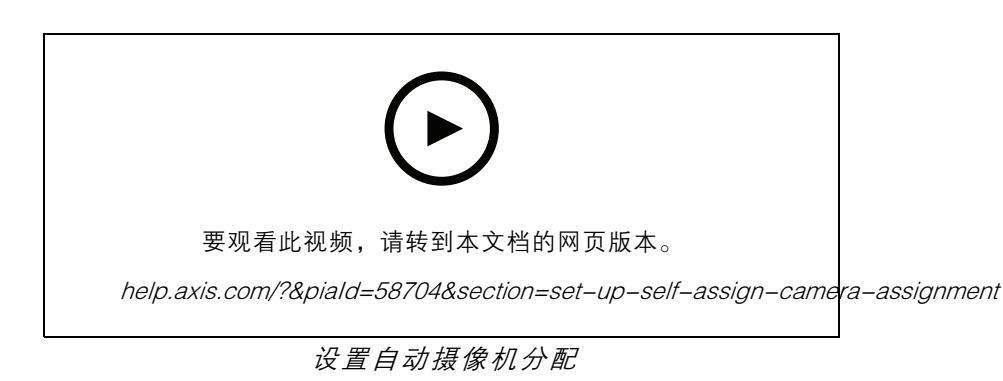

- 注
- 自分配摄像机的分配在系统设置向导中选择。更改为固定摄像机分配则需要系统重置。
- 本设置需要 RFID 读卡器 External RFID Card Reader 125kHz <sup>+</sup> 13.56MHz with NFC (USB)。此读 卡器有两种型号。型号名称打印在产品标签上:
	- TWN4 Multitech 受各个固件版本支持。
	- TWN4 Multitech 2 LF HF 需要固件版本 10.12 或更高版本。
- 可以配置 RFID 阅读器。有关说明,请参阅*[此文档](https://www.axis.com/dam/public/f9/4d/d7/how-to--configure-2n-usb-reader-to-use-in-acs-20-en-GB%2Ben-US-416028.pdf)*。

要设置自动摄像机分配:

- 1. 将 RFID 阅读器连接到系统控制器。等待读卡器上的 LED 指示灯亮起绿色,大约需要 15 秒。读 卡器现在有正确的固件,并准备使用。
- 2. 要单独配对每个 RFID 标签,请继续下一步。
	- 或者,要同时将现有 RFID 与全部用户关联,请参见 。
- 3. 将 RFID 读卡器与系统控制器断开。
- 4. 将同一 RFID 阅读器连接到用于访问 AXIS Body Worn Manager 的计算机。
- 注

不支持通过远程桌面解决方案进行设置。RFID 读卡器必须直接连接到用于访问 AXIS Body Worn Manager 的计算机。

- 5. 在 AXIS Body Worn Manager 中, 转到用户
- 6. 选择要与自分配标签配对的用户。
- 7. 单击 把 配对新设备。
- 8. 单击配对(自分配标签)。
- 9. 轻击 RFID 读卡器上的自分配标签以注册。一直轻击,直到用户界面的全部圆点变为黄色。
- 注

如果想要进行多个配对,请重复步骤 6–9。

<span id="page-18-0"></span>10.将 RFID 读卡器与计算机断开连接。

11.将同一 RFID 读卡器连接到系统控制器。

现在,摄像机用户可以使用标签自分配一个可穿戴摄像机。

将实时视频流式传输至 AXIS Body Worn Live

AXIS Body Worn Live 是一项服务,可让随身佩戴的摄像机用户将实时视频流式传输到 AXIS Body Worn Live 网络应用。

要开始使用,请转到 AXIS Body Worn Live [用户手册](https://help.axis.com/axis-body-worn-live)。

激活自动录制

与预缓冲相结合,自动录制激活可确保抓拍整个事件,而无需摄像机用户手动启动录制。您可使用以下 方法将摄像机设置为自动开始录制:

••

## •

### 坠落侦测

当携带摄像机的人坠落时,坠落侦测会自动触发视频录制。与预缓冲结合使用,此功能可以确保在 不手动激活的情况下抓拍整个事件。

要打开坠落侦测,请执行以下操作:

- 1. 转到摄像机配置文件 <br />> <br />
1. 转到摄像机配置文件
- 2. 打开您要编辑的摄像机配置文件。
- 3. 打开坠落侦测。

### 手枪皮套侦测

皮套传感器在侦测到从枪套内取枪时将自动触发视频录制。与预缓冲结合使用,此功能可以确保在不手 动激活的情况下抓拍整个事件。此功能需要将摄像机用户与 *[Yardarm](http://www.yardarmtech.com/)* 手枪皮套传感器配对。

注

您可将脱钩器侦测与无线广播结合使用。与脱钩器传感器配对的摄像机可以接收无线广播,但 不能广播信号。

### 配置系统

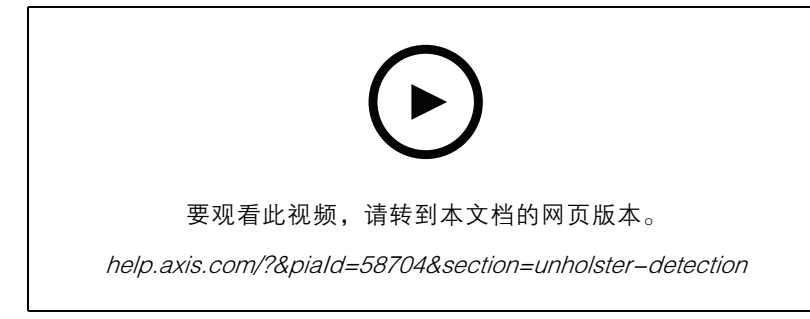

为可穿戴摄像机设置手枪皮套传感器

- 要启用枪套取枪侦测,请执行以下操作:
	- 1. 确保手枪皮套传感器断开电源连接。
	- 2. 转到用户 ,选择要与枪套传感器配对的用户。
	- 3. 单击 把 配对新设备。
	- 4. 单击配对(手枪皮套传感器)。
	- 5. 插接摄像机(根据摄像机分配方法执行以下操作之一):
		- 固定摄像机分配:插接分配到您要与手枪皮套传感器配对的可穿戴用户的摄像机。
		- 自分配摄像机分配: 确保摄像机已插接。
	- 6. 输入在手枪皮套传感器上找到的 6 位的序列号。
	- 7. 移除摄像机(根据摄像机分配方法执行以下操作之一):
		- 固定摄像机分配: 移除摄像机,等待其启动。状态 LED 将亮绿色灯。
			- 自分配摄像机分配: 自分配一台摄像机,将其移除,然后等待摄像机启动。状态 LED 将亮绿色灯。
	- 8. 将电源与手枪皮套传感器连接。
	- 9.对于 AXIS W120,手枪皮套传感图标呈白色亮起,表示配对开始。对于其他摄像机型号,Wi-Fi® 连接 LED 呈黄色闪烁。等待图标或 LED 亮绿色灯,这指示成功配对(可能需要长达 20 秒)。 如果配对失败,图标或 LED 将亮红色灯。
	- 10.断开手枪皮套传感器的电源。
	- 11.安装手枪皮套传感器,并尝试从枪套内取枪以确保配对成功。摄像机上的录制 LED 应该亮 红色灯。

12.插接摄像机。

完成配对后,在已配对设备下检查手枪皮套传感器的配对状态。绿色状态指示配对已在可穿戴系 统中注册。

要在日常使用中将摄像机连接到手枪皮套传感器,请移除摄像机并确保在移除后的 10 分钟内摄像机在手 枪皮套传感器的范围内。正常情况下范围为 5–10 米(16–33 英尺)。

## 无线广播

无线广播允许摄像机在属于同一个可穿戴系统且位于附近的其他摄像机上激活录制。

<span id="page-20-0"></span>当一个摄像机开始录制时,它可向其他摄像机广播无线信号。广播持续 10 秒。接收到广播的摄像机 也会自动开始录制。

- 注
- 侦测无线信号的可能性高度取决于周围的环境。
- 与皮套传感器配对的摄像机可以接收广播,但不能广播信号。
- 1. 转到摄像机配置文件 <br />
1. 转到摄像机配置文件
- 2. 打开您要编辑的摄像机配置文件。
- 3. 要将摄像机广播至其他摄像机,请打开广播无线信号。
- 4. 要在从其他摄像机接收广播时使摄像机开始录制,请打开接收无线广播。

### 记录位置

### 注

仅部分摄像机型号支持此功能。

您可以记录摄像机的地理位置。录制的位置数据让内容目标能够将摄像机的移动显示为轨道或作为地图上 的一个位置。这一信息可用于识别事件发生的位置,并更清楚地了解整个事件过程。该功能有两种模式: 开始和结束 - 记录摄像机在录制开始和结束时的地理位置。

跟踪 - 在整个录制内容中连续记录摄像机的地理位置,包括预缓冲。仅当内容目标支持时,跟 踪模式才可用。

要在录音中包含地理位置:

- 1. 转到摄像机配置文件  $\overline{\bullet}$ .
- 2. 选择摄像机配置文件。
- 3. 展开您想要在录制中包含地理位置的摄像机型号。
- 4. 打开位置。
- 5. 选择 模式。

注

- 位置使用卫星(GNSS)来获取摄像机在室外使用时的位置。借助云扩展功能,辅助的 GNSS ( ephemeris ) 可提高定位性能并减少获取首次卫星修补的时间。
- 不同的内容目标可以不同的方式提供或使用位置数据。例如,它可用于搜索录制内容,或显示在 录制内容的地图或书签中。
- 定位性能仅供室外使用。我们建议您在室内使用时将其关闭。
- 定位性能会增加电池消耗。

您还可以将录制内容的持续更新的位置作为叠加包含在视频中。要打开此功能,请转到摄像机配置文件 中的叠加,然后打开位置。

## <span id="page-21-0"></span>限制对录制内容的访问

借助允许访问录制内容设置,您可以决定摄像机用户是否可以在 AXIS Body Worn Assistant 中查看录制内 容。您可以在摄像机配置文件中打开或关闭它。要关闭对录制内容的访问,请执行以下操作:

- 1. 转到摄像机配置文件 <
- 2. 打开要编辑的配置文件。
- 3. 取消选择允许访问录制内容。

### 云扩展

可穿戴系统自带一系列标准功能。云扩展是一组基于云的附加功能。

### 可用云扩展有:

辅助 GNSS(星历表) - 改进位置数据的性能,帮助减少获取首个卫星定位所需的时间。

电子邮件通知 - 这些通知有助于减少监控系统状态的时间。请参见了解更多信息。

辅助固件升级 - 让您可以安装新系统固件,而无需手动将其下载到计算机中。它还可以在安装之 前,直接在 AXIS Body Worn Manager 中显示固件升级的新内容。您可以选择在有新固件版本可用时 收到电子邮件通知。

注

- 打开云扩展后,如果不重置您的 Body Worn 系统,则无法将其关闭。
- 要启用云扩展,系统必须有权访问下表中的主机名。
- 该区域是您存储元数据的地理位置。您只能通过重置可穿戴系统来更改区域。

要打开云扩展,请执行以下操作:

- 1. 转到云
- 2. 选择区域。
- 3. 单击连接。
- 4. 单击连接确认。

这些是 Body Worn 系统必须访问的主机名,当您设置和使用云扩展时必须访问这些主机名:

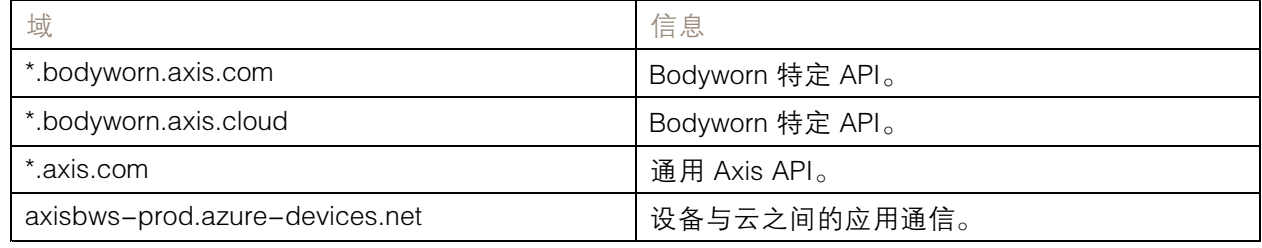

有关 AXIS Body Worn Live Cloud 所需的主机名列表,请参阅 AXIS Body Worn Live [用户手册](https://help.axis.com/axis-body-worn-live#hostnames)。

### <span id="page-22-0"></span>保护您的系统

保护您的系统

### 签名视频

签名视频将加密校验添加到每个视频帧中,然后由 Axis 设备 ID 签名。这使得视频能够追溯到其发出的摄 像机,因此在不证明视频文件的保管环节的情况下,可以验证录制是否在离开摄像机后未被篡改。您可 以使用 AXIS File Player 来验证视频文件,请参见 。

转到 [axis.com](https://www.axis.com/solutions/built-in-cybersecurity-features), 了解您的摄像机是否支持签名视频。

打开签名视频:

- 1. 转到 > 摄像机 > 签名视频。
- 2. 打开签名视频。
- 注

如果内容目标支持,则该功能可用。

### 验证您的录制内容的真实性

注

要能够验证录制内容的真实性,录制视频时必须打开签名视频,请参见 。

- 1. 导出要验证的录制内容。
- 2. 使用 AXIS 文件播放器 ( [单击下载](https://www.axis.com/ftp/pub_soft/cam_srv/file_player/latest/AxisFilePlayer.exe)) 播放录制内容。

■■精示录制尚未被篡改。

注

要显示元数据,请右键单击视频,然后选择显示数字签名。

### 证书

您可以使用证书来对网络上的设备进行身份验证,并启用使用 HTTPS 进行的加密网页浏览。我们建议您 使用 HTTPS 安全连接到您的 Body Worn 系统。请参见。

要安全连接到 Body Worn 系统,请执行以下操作:

- 1.
- 2. 使用您的 CA(证书颁发机构)签署 CSR(证书签名请求)。

3.

### 创建证书签名请求

- 1. 转到设置<sup>第29</sup> > 安全 > 证书。
- 2. 单击添加。
- 3. 选择创建自签名证书,然后单击下一步。

4. 在创建自签名证书中,输入您的值,然后单击创建。

## 保护您的系统

- 5. 打开新证书旁边的上下文菜单:
- 6. 单击创建签名请求。
- 7. 在创建证书签名请求中 ,单击创建。
- 8. 在签名请求对话框中,复制整个文本并将其粘贴到带有文件扩展名 .csr 的文件中。
- 注

或者,您可以为现有的默认(自签名)证书创建签名请求。

### 安装证书

注

已安装的证书从上传的 .crt 文件中获取其名称,减去后缀。此名称必须仅此一个。

- 1. 转到设置 $\left\{ \begin{array}{c} \bullet \ \bullet \end{array} \right\}$  > 安全 > 证书。
- 2. 单击添加。
- 3. 选择上传 CA 证书,然后单击下一步。
- 4. 单击选择文件,然后找到带有文件名 <filename>.crt 的签名证书。
- 5. 单击安装。
- 6. 打开证书旁边的上下文菜单 :
- 7. 单击激活。

### 设置 802.1 <sup>x</sup>

- 1. 将 Body Worn 系统连接到不含 802.1 <sup>x</sup> 的网络。
- 2. 转到设置<sup>3</sup>→ 安全性 > IEEE 802.1x。
- 3. 单击显示证书设置。
- 4. 单击 <mark>+ ,</mark>创建新证书或安装现有证书。
- 5. 在 802.1 x选择您安装的证书。
- 6. 输入 EAP 身份。
- 7. 选择 IEEE 802.1x。
- 8. 单击保存。
- 9. 页面显示正在连接……

10.将 Body Worn 系统连接到支持 802.1 <sup>x</sup> 的网络。

### 仅允许 HTTPS

我们建议只使用 HTTPS 安全连接到您的 Body Worn 系统。

1. 转到设置 $\left\{ \bullet\atop s\right\}$  > 安全 > HTTP 和 HTTPS。

# 保护您的系统

- 2. 在允许访问下,通过下拉菜单中,选择只使用 HTTPS。
- 3. 单击设置。

<span id="page-25-0"></span>管理用户

管理用户

移除用户

- 1. 转到用户 。
- 2. 单击要删除的用户。
- $3.$  打开上下文菜单 :
- 4. 单击移除。

### 重要

切勿从内容目标中移除摄像机用户。始终使用 AXIS Body Worn Manager 来移除用户。

## 导出用户

您可以将全部摄像机用户的数据导出到 CSV 文件。当您需要更改需系统重置的系统,但仍希望保留各用 户数据时,这很有用。系统重置并进行了各更改后,您只需将用户数据再次导入系统,请参见。 导出摄像机用户:

- 转到用户 。
- 打开上下文菜单 : 。
- 单击 导出用户。

# <span id="page-26-0"></span>监控您的系统

监控您的系统

## 仪表板

仪表板 ¶ ▼ ノ为您提供设备和系统健康状况的概述。它还突出了需要注意的问题。如果有问题,该页 面可让您轻松访问并帮助解决问题。

一个设备可以同时有多个问题。悬停在图标上可以看到更多详细信息。

摄像机报警

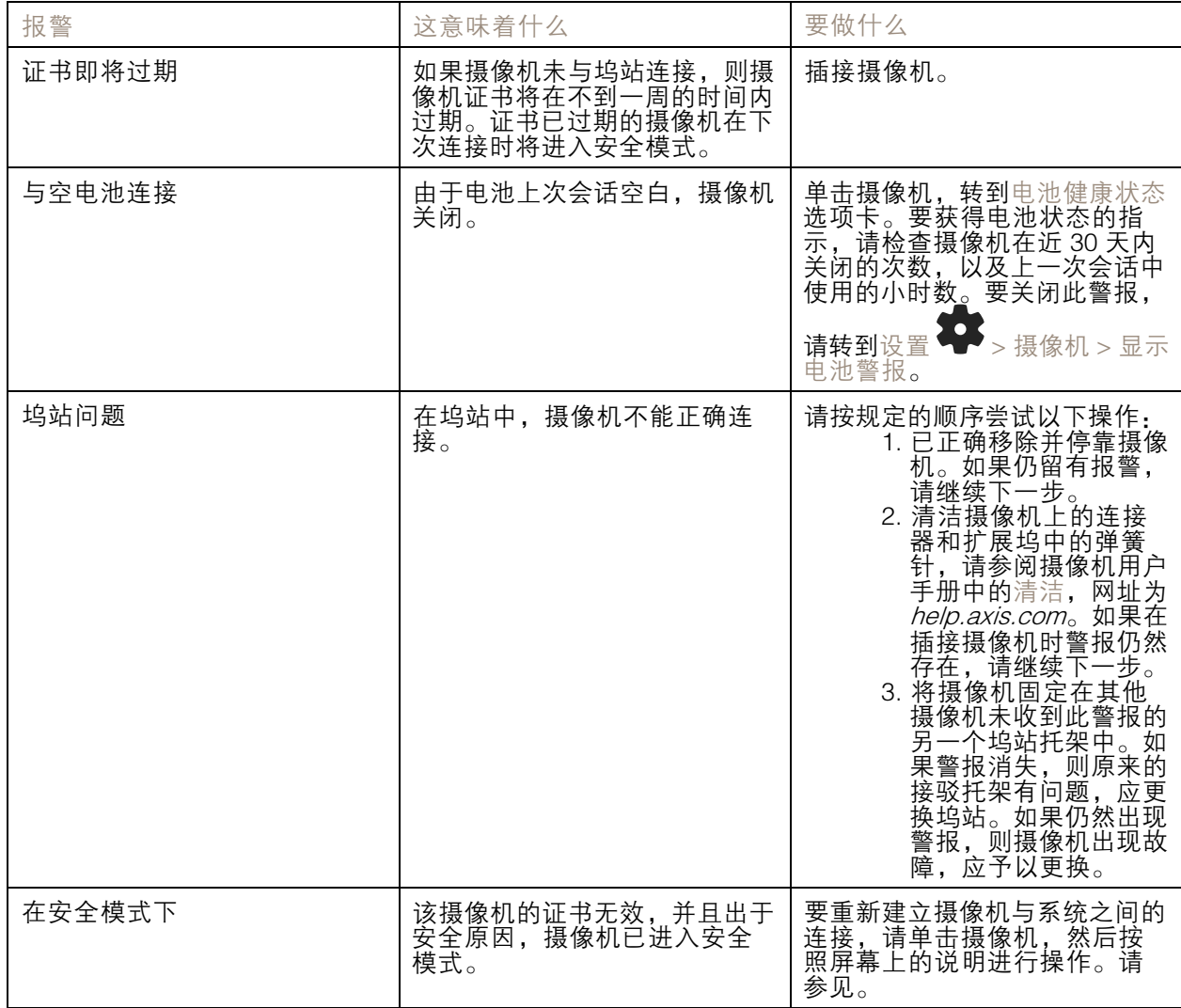

监控您的系统

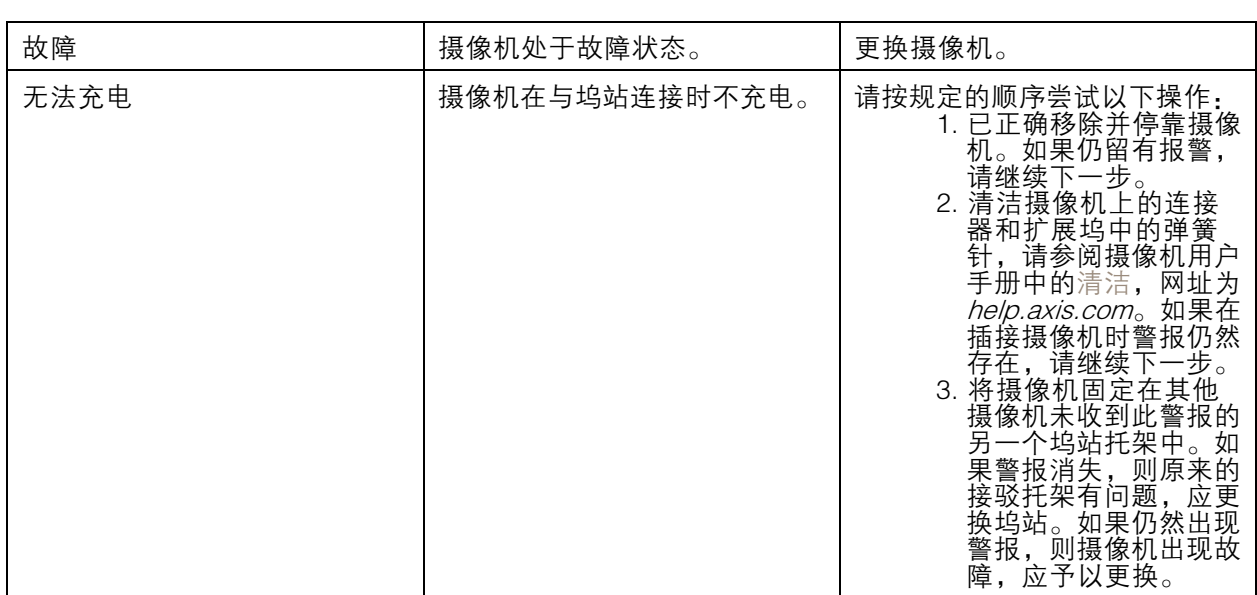

系统控制器状态

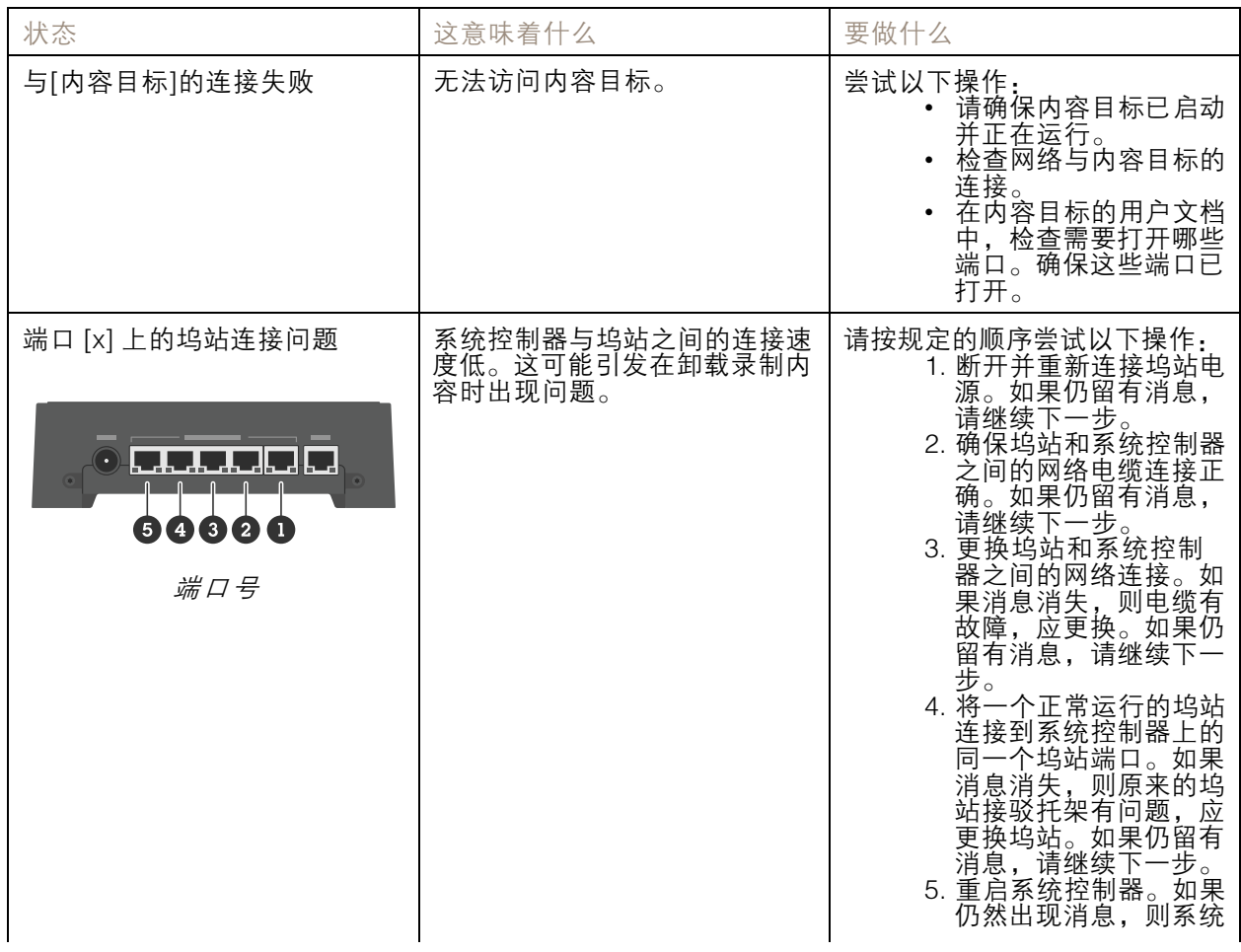

<span id="page-28-0"></span>监控您的系统

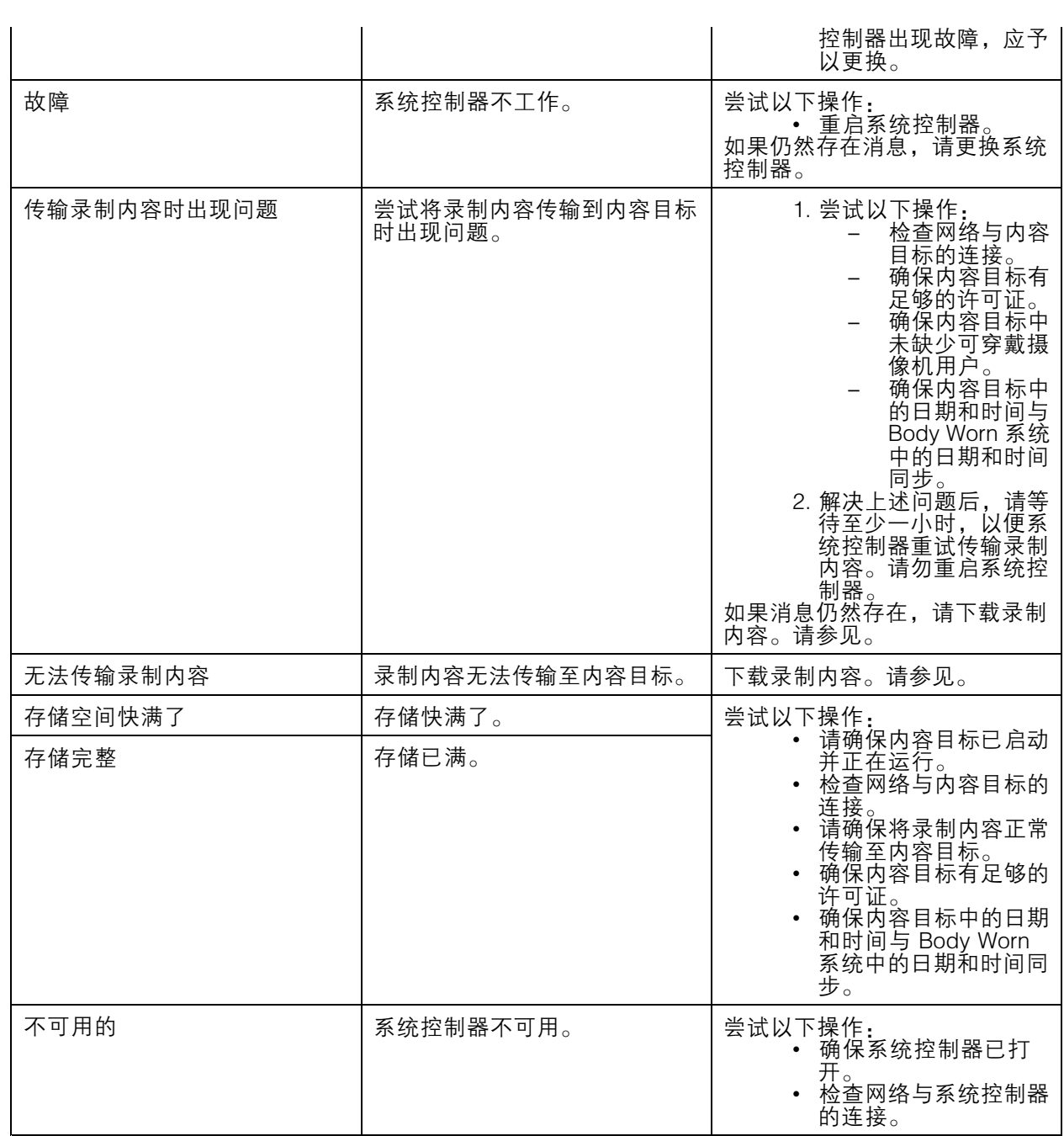

# 下载摄像机使用报告

摄像机使用报告显示每个用户在过去七天内分配的摄像机的使用情况。例如,这包括开始和停止 录制、插接、打开和关闭电源以及音频静音。

要下载摄像机的使用报告:

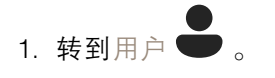

<span id="page-29-0"></span>监控您的系统

- 2. 打开上下文菜单 : 。
- 3. 单击摄像机使用报告。
- 4. 单击下载。

下载的 zip 文件包含每个用户的文件夹。

注

报告包含长达 7 天的摄像机使用情况。如果在不到七天前下载了上一份报告,则报告将包含从 上一份报告时间开始到新报告时间为止的摄像机使用情况。

## 监视系统控制器存储

监控系统控制器存储可帮助您识别潜在的文件传输错误。

AXIS Body Worn manager 显示已使用的存储和为各系统控制器保留的存储。

使用的存储 - 当录制内容从摄像机传输至内容目标时,系统控制器中的存储将用作缓冲区。使用的 连续高存储级别可能表示传输错误。

保留存储 - 当摄像机插接时,它会保留将其内容卸载至系统控制器所需的内存。将文件传输到内容 目标时,保留将会被移除。保留的剩余存储可能表示传输错误。

要查看存储信息,请转到系统控制器 ,然后打开您感兴趣的系统控制器。

### 查看摄像机的移除时间

在 AXIS Body Worn Manager 中, 您可以查看摄像机的移除时间。例如, 这可向你显示摄像机丢失或 需要固件升级。

要检查摄像机的移除时间,请转到摄像机 , 然后单击您感兴趣的摄像机。

## 获取证书已过期的摄像机的概览

当摄像机在 8-12 周内未插接时,证书将会过期,摄像机会进入安全模式。证书过期可能表示摄像机错置。 要列出证书已过期的各摄像机:

1. 转到摄像机

2. 单击过滤器,然后选择移除插接。

警报为证书已过期的摄像机根据其脱离与坞站的时间长度进行排序。 要允许证书已过期的摄像机重新进入系统,请参见 。

## 设定电子邮件通知

您可以设定 Body Worn 系统接收电子邮件,通知您以下事件:

- 与内容目标的连接丢失
- 与扩展系统控制器的连接丢失

监控您的系统

- 系统控制器存储不足
- 系统备份同步失败
- 新 AXIS OS 版本可用
- 与云扩展的连接丢失

要打开系统通知:

- 1. 转到云 第一 > 云扩展 > 电子邮件通知。
- 2. 输入您的电子邮件地址。
- 3. 单击设置。

要停止接收通知,请移除电子邮件地址,然后单击设置。

注

- 电子邮件通知功能需要访问云扩展。
- 要向多人发送电子邮件通知,请使用邮寄列表。

<span id="page-31-0"></span>维护系统

### 重要

始终启动全部可穿戴系统维护,如从 AXIS Body Worn Manager 重置系统或移除摄像机。

更改密码

- 1. 转到设置 → 系统 > 账户。
- 2. 打开要更改的账户的上下文菜单:
- 3. 单击编辑。
- 4. 输入您的当前密码和新密码。只有在更改根账户时,才需要当前密码。
- 5. 单击保存。

添加用户帐户

要添加一个额外的用户帐户:

- 1. 转到设置 > 系统 > 账户。
- 2. 单击 布 添加帐户。
- 3. 选择一个角色。管理员可完全访问所有设置。浏览者无法更改任何设置。
- 4. 输入用户名和密码。
- 5. 单击保存。

### 下载系统报告

您可从可穿戴系统中下载系统报告。Axis 支持使用系统报告进行故障排查。

- 1. 转到维护 <sup>&</sup>gt; 系统报告。
- 2. 单击系统报告。
- 3. 将文件发送至 Axis 支持。

注

- 系统报告包括各系统控制器以及系统中存在或已与插接站连接的摄像机。摄像机插接后的日 志包括在内。
- 系统报告将在您下载它时生成,并每天自动进行一次。它在系统内存储七天,随后被新报告替换。

将摄像机传输到另一个可穿戴系统

要在另一个系统中使用可穿戴摄像机,您必须首先从当前系统中移除摄像机。然后,您可以将摄像 机添加到新系统中。

将摄像机传输到另一个可穿戴系统:

- <span id="page-32-0"></span>1. 从当前系统中移除摄像机,请参见。
- 2. 按照中的说明将摄像机添加到新系统中。

### 更改连接文件

如果与内容目标的连接丢失,用新连接文件替换当前连接文件可能是一种解决方案。当内容目标有新 IP 地址时,或在内容目标中更改某些配置时,连接可能会丢失。

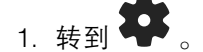

- 2. 在内容目标的配置下单击
- 3. 上传新的连接文件。
- 4. 单击保存。

注

如果要切换到其他内容目标,您需要重置系统,请参见 。

### 从系统中删除硬件

### 移除摄像机

注

您可以在摄像机插接时或使用时移除摄像机。如果您选择移除使用中的摄像机,则将传输内容,并 在插接摄像机后将其移除。完成内容传输后,摄像机将重置为出厂默认设置(以新上传的固件)。

要从 Body Worn 系统中移除摄像机,请执行以下操作:

- 1. 转到摄像机
- 2. 打开要移除的摄像机。
- 3. 打开上下文菜单 :, 单击移除。
- 4. 单击移除。

#### 重要

切勿从内容目标中移除可穿戴摄像机。始终使用 AXIS Body Worn Manager 来移除摄像机。

如果摄像机丢失或损坏且无法维修,请参见 。

### 强制移除摄像机

如果摄像机丢失或损坏且无法维修,则您可强制从可穿戴系统中移除摄像机。此选项仅在摄像机处于移 除状态时可用。要强制移除摄像机,需要使用超级管理员密码来访问 Body Worn 系统中的上限安全 级别。要强制移除摄像机,请执行下列操作:

- 转到摄像机
- •打开要移除的摄像机。
- 打开上下文菜单 : ,单击移除。

- <span id="page-33-0"></span>• 单击移除。
- 输入超级管理员密码。
- 单击强制移除。

### 移除扩展系统控制器

注

- 应始终先将扩展系统控制器从 AXIS Body Worn Manager 中的系统中移除,然后再将其物理断开。
- 当您从可穿戴系统中移除系统控制器时,内容都将传输至内容目标,系统控制器将重置为出 厂默认设置。

要从 Body Worn 系统中移除扩展系统控制器,请执行以下操作:

- 1. 转到系统控制器
- 2. 单击要移除的系统控制器。
- 3. 打开上下文菜单 : , 单击移除。
- 4. 单击删除。

如果系统控制器丢失或损坏且无法维修,请参见 。

#### 强制移除扩展系统控制器

重要

您不能再次使用强制移除扩展系统控制器。

如果丢失或损坏且无法维修,您可以强制将扩展系统控制器从可穿戴系统中移除。仅当扩展系统控制器 处于不可用状态时,此选项才可用。强制移除扩展系统控制器需要使用超级管理员密码来访问可穿戴系 统中的上限安全级别。强制移除扩展系统控制器:

- •• 关于移除要强制移除的扩展系统控制器,请参见 。如果扩展系统控制器处于不可用状态,则 它会保留在设备列表中,但会以灰色显示。
- 打开要强制再次移除的扩展系统控制器。
- 打开上下文菜单 : ,单击移除。
- 输入超级管理员密码。
- 单击强制移除。

### 更换系统硬件

您可替换可穿戴系统中的摄像机和系统控制器。

### 更换摄像机

- 1. 将您要更换的摄像机插接到插接站。
- 2. 打开 AXIS Body Worn Manager 并等待摄像机停止卸载。
- 3. 从系统中移除摄像机,请参见。
- 4. 移除摄像机。

<span id="page-34-0"></span>5. 将新摄像机添加至系统,请参见。

### 更换扩展系统控制器

要更换系统控制器,这是扩展可穿戴系统的一部分:

- 1. 移除旧系统控制器,请参见。
- 2. 添加新系统控制器,请参见。

### 更换系统控制器

如果您创建系统时所在的系统控制器出现故障,则您可能需要更换系统控制器并恢复系统,请参见。

### 重置系统或硬件

您可将摄像机、系统控制器或可穿戴系统重置为出厂默认设置。

#### 重置摄像机

要将摄像机重置为出厂默认设置,请参见。

### 重置扩展系统控制器

您可以通过从可穿戴系统中删除扩展系统控制器来将其重置为出厂默认设置,请参阅。

如果您无法通过 AXIS Body Worn Manager 访问可穿戴系统,则可以通过单独访问每个扩展系统控制器来 重置每个扩展系统控制器:

- 1. 访问拓展系统控制器。
- 2. 打开上下文菜单:
- 3. 单击重置系统控制器

注

备份扩展系统控制器无法重置为出厂默认设置。

### 重置系统

重要

- 在重置可穿戴系统之前,切勿删除或重置内容目标。始终先重置可穿戴系统。如果先删除或重置 内容目标,录制内容可能仍然在摄像机或系统控制器中,这会阻止您重置可穿戴系统。这是一项 确保全部证据都上传到内容目标的安全功能。
- 切勿在 AXIS Body Worn Manager 中删除摄像机或用户之前将其从内容目标中删除。

将可穿戴系统重置为出厂默认设置:

- 1. 移除摄像机,请参见。
- 2. 如果可能,请在内容目标中禁用相应的摄像机。
- 3. 移除扩展系统控制器,请参见。
- 4. 转到维护<br>> 系统重置, 然后单击重置系统。

<span id="page-35-0"></span>删除已配对设备

- 1. 转到用户●。
- 2. 单击要从其删除配对的用户。
- 3. 找到您要移除的设备,然后打开上下文菜单。
- 4. 单击移除。
- 注

当摄像机用户和 AXIS Body Worn Assistant 之间的配对从可穿戴系统中移除时,配对仍然保留在 AXIS Body Worn Assistant 中。要替换 AXIS Body Worn Assistant 中的现有配对,请参见 。

## 恢复系统

如果您起初创建系统的系统控制器出现故障(这种情况不太可能出现),您可以还原系统。用多个系统 控制器恢复系统与用单个系统控制器恢复系统不同:

多个系统控制器 - 允许您恢复系统,包括用户、摄像机配置文件、摄像机分配和系统设置。当您从保存 在扩展系统控制器上的备份中恢复系统时,该控制器将成为您访问 AXIS Body Worn Manager 的系统控制 器。系统还原所需的时间与重新启动系统所需的时间大致相同。有关如何还原系统的信息,请参见。

单系统控制器 - 可让您替换系统控制器,并重新建立可穿戴系统与现有摄像机之间的连接。要重置系 统,您需要新版的系统恢复密钥,请参见。有关如何还原系统的信息,请参见。

## 使用多个系统控制器恢复系统

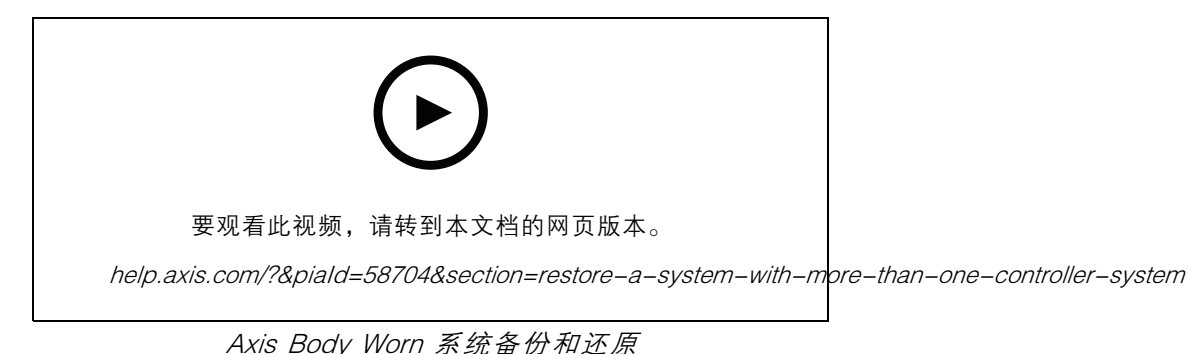

要重置可穿戴系统,您必须先配置系统备份。有关说明,请参见 。

要恢复 Body Worn 系统,请执行以下操作:

1. 访问包含系统备份的扩展系统控制器(在 web 浏览器中输入系统控制器的 IP 地址)。

- 2. 打开上下文菜单:
- 3. 单击恢复系统。
- 4. 输入超级管理员密码。
- 5. 单击恢复。
- 6. 在恢复的系统和现有拓展系统控制器之间重建连接:

- 6.1 重设扩展系统控制器,请参见。
- 6.2 配置扩展系统控制器,请参见。
- 7. 在恢复的系统和现有拓展系统控制器之间重建连接。

#### 重要

请记住,在系统恢复完成后重新配置备份。上一个备份系统控制器现在可用于您访问 AXIS Body Worn Manager。您还需要用新的系统控制器替换故障系统控制器。

### 用单个系统控制器恢复系统

- 1. 安装新系统控制器。
- 2. 访问新系统控制器,请参见。
- 3. 单击恢复。
- 4. 创建管理员账户,然后单击下一步。
- 5. 使用您的管理员账户凭证登录。您的用户名为 root。
- 6. 安装新固件,然后单击下一步。
- 7. 单击选择系统恢复密钥,然后找到并打开之前下载的系统恢复密钥。
- 8. 输入您的超级管理员密码,然后单击下一步。
- 9. 完成系统设置。
- 10..

#### 重要

- 恢复只有一个系统控制器的系统意味着重新建立可穿戴系统与现有摄像机之间的连接。它不会 重置系统配置,例如用户、摄像机配置文件、内容目标等。
- 只有拥有系统恢复密钥,您才能重置系统。如果系统发生故障,您可能无法下载系统恢复密钥。 我们建议您在初始系统设置期间下载系统恢复密钥,并将其存储在安全位置。

下载系统还原密钥

有两种下载系统恢复密钥的方法:

- 系统恢复密钥在系统设置期间生成并下载。
- 您还可以在 AXIS Body Worn Manager 中随时下载系统恢复密钥

要在 AXIS Body Worn Manager 中下载系统恢复密钥,请执行以下操作:

- 1. 转到维护 <sup>&</sup>gt; 系统恢复密钥。
- 2. 单击系统恢复密钥。
- 3. 输入您在系统设置中创建的超级管理员密码。
- 4. 单击下载并将系统恢复密钥存储在安全位置。

#### 重要

- 系统恢复键受密码保护。
- 一直以安全的方式存储系统恢复密钥和超级管理员密码短语。

### <span id="page-37-0"></span>允许摄像机返回系统

出于安全原因,移除达 8 周的摄像机将进入安全模式。

您可以允许处于安全模式下的摄像机回到系统中。这需要使用超级管理员密码来访问 Body Worn 系统 中的上限安全级别。

要允许摄像机重新建立与 Body Worn 系统的连接,请执行以下操作:

- 1. 转到仪表板
- 2. 在安全模式下打开带警告的摄像机。
- 3. 如果在安全模式下有多个摄像机,请选择您要允许的摄像机。
- 4. 单击下一步。
- 5. 输入超级管理员密码。
- 6. 单击允许摄像机。

从系统控制器检索录制内容

内容目标通常接受来自摄像机用户和已从内容目标中移除的摄像机的录制内容。但是,如果不支持这种 情况,并且您移除内容目标中的用户或摄像机,而不是 AXIS Body Worn Manager,则录制内容可能无法 从系统控制器传输。如果发生这种情况,您可以下载未传输至 USB 存储设备的录像。

注

- 要将录制内容下载至 USB 存储设备,需要访问 Body Worn 系统中的上限安全级别,允许使 用超级管理员密码。
- USB 存储设备必须使用 exFAT 文件系统进行格式化。它必须仅包含 exFAT 分区,而不包含其 他分区或文件系统。
- USB 接头可提供最大 500 mA 电流。

下载录制内容:

- 1. 转到系统控制器
- 2. 打开受影响的系统控制器。
- 3. 单击下载录制内容。
- 4. 将带有格式化为 exFAT 文件系统的 USB 存储设备插入受影响的系统控制器。
- 5. 输入您的超级管理员密码短语。
- 6. 输入录制内容的加密密码。
- 7. 单击下载。

注

我们建议您使用 *7–Zip*(支持 AES–256 加密存档)提取下载的录制内容。您的默认 zip 应用程序 可能不支持来自可穿戴系统的存档。

调整日期和时间

可穿戴系统中的可穿戴摄像机均与系统获得相同的日期和时间。默认情况下,日期和时间与由 DHCP 提 供的 NTP 服务器同步。

### <span id="page-38-0"></span>重要

- 我们建议您将系统的日期和时间与 NTP 服务器同步,因为它可确保系统时间的准确性。
- 可穿戴系统的时间和时区需要一直与内容目标的时间和时区相匹配。
- 如果 Body Worn 系统中设定的时间设置不正确,时差可能会阻止全球定位系统在记录中提 供位置数据。
- 使用录音作为证据材料时,正确的系统时间至关重要。

要更改日期和时间设置,

1.

2. 转到设置 > 系统 > 日期和时间。

系统固件

对于可穿戴系统,我们支持不同的固件轨道。这允许您选择适合您的系统的固件,无论您是希望从新 版(活动)固件获得更新功能,还是优先考虑长期支持 (LTS) 固件版本稳定性。通过辅助固件升级, 您可以在轨道有您选择的新版本时收到通知。

注

要使用辅助固件升级,您必须先打开云扩展,请参见 。

要选择一个固件轨道,请转到 <sup>&</sup>gt; 固件并单击更改轨道。

有关适合您系统的固件轨道的建议,请参见 [AXIS](https://help.axis.com/axis-os#axis-os-tracks) OS 轨道。

### 升级系统固件

可穿戴系统可在新系统固件版本发布后检测它们。AXIS Body Worn Manager 中将出现一个通知。

注

自动系统固件侦测需要云扩展,并且要求系统能够访问 \*.bodyworn.axis.cloud。

要安装新版系统固件:

- 1. 转到 > 固件。
- 2. 单击升级。

如果您没有云扩展,或者想要指定其他固件版本而不是新版本:

- 1. 转到 > 固件。
- 2. 单击选择文件,选择您的计算机上的系统固件文件。
- 3. 单击上载并安装。

一个系统固件升级将立即生效。系统中的系统控制器均已升级。升级完成后,系统会重启。正在使 用的摄像机在插接时升级。

注

您可以在 [axis.com](https://www.axis.com/support/firmware?product_name_value=body%2Bworn) 上下载固件。

降级系统固件

注

降级至比当前安装版本更早的固件需要系统重置。

要将可穿戴系统降级到早期的固件版本,请执行以下操作:

1. .

2. 创建一个新的可穿戴系统,然后安装您要使用的固件版本。

## 固件版本报告

固件版本报告显示给属于当前 Body Worn 系统的各摄像机和系统控制器的当前固件版本。您还可以选择 获取有关各设备的先前固件版本的信息,包括那些不再是系统一部分的设备。这提供了系统的可追溯性 和历史概览。它使系统管理员能够在设备的整个生命周期内跟踪设备的状态。

下载固件版本报告可在 <sup>&</sup>gt; 固件下。

<span id="page-40-0"></span>系统控制器

系统控制器

系统控制器是可穿戴解决方案的中央集成和管理点。它以安全的方式控制证据从可穿戴摄像机到内 容目标的传输。

注

系统控制器不是存储设备。当内容从摄像机传输至内容目标时,系统控制器中的存储将用作缓冲 区。可穿戴系统仅在连接到内容目标(存储录制内容的位置)时工作。

产品概览

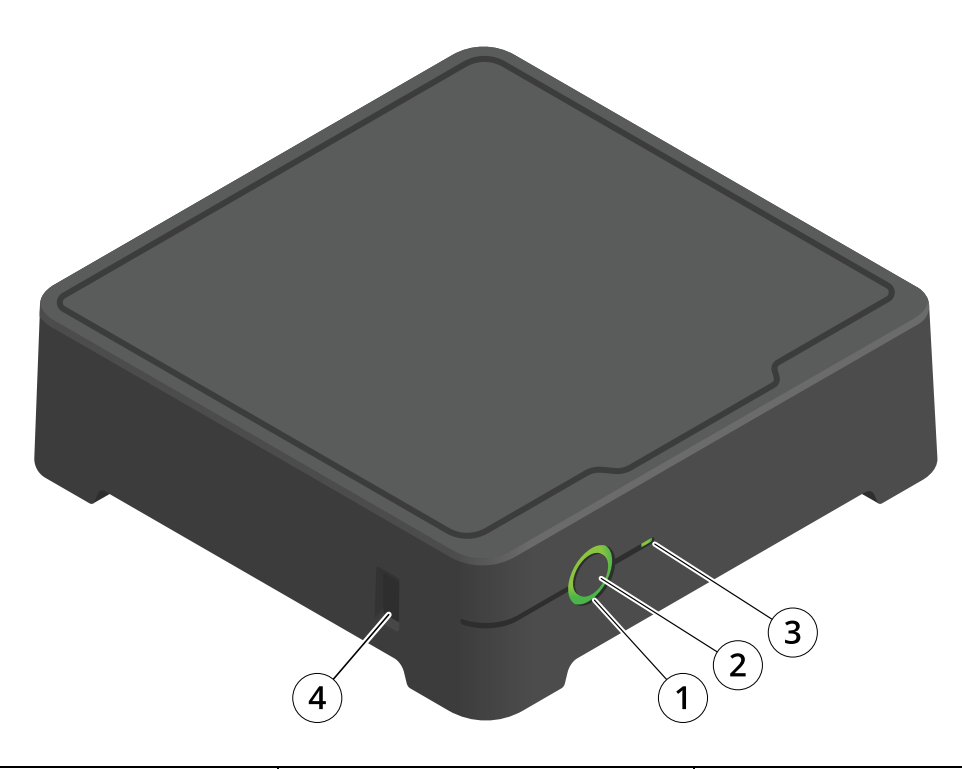

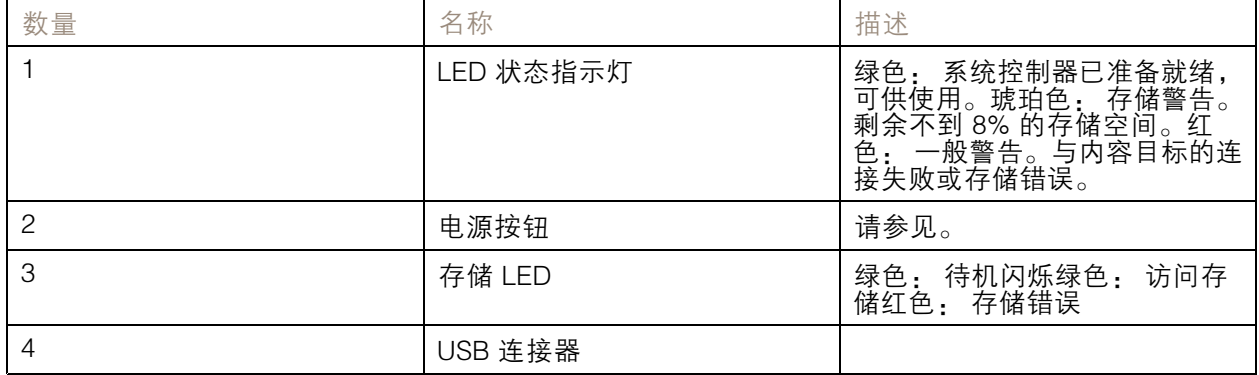

<span id="page-41-0"></span>系统控制器

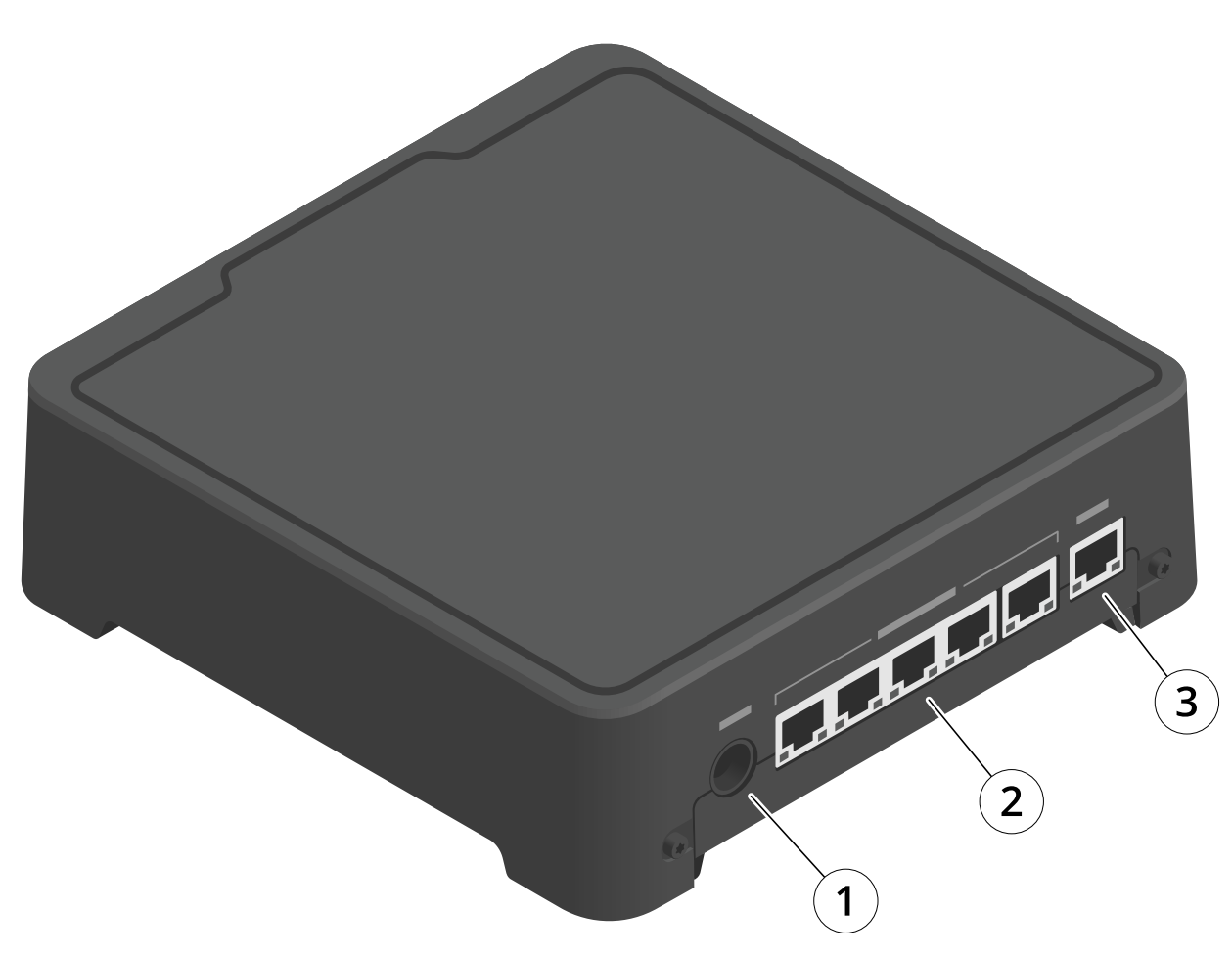

- 1 电源连接器
- <sup>2</sup> 坞站端口(从左到右: 5, 4, 3, 2, 1)
- 3 网络连接器

日常使用

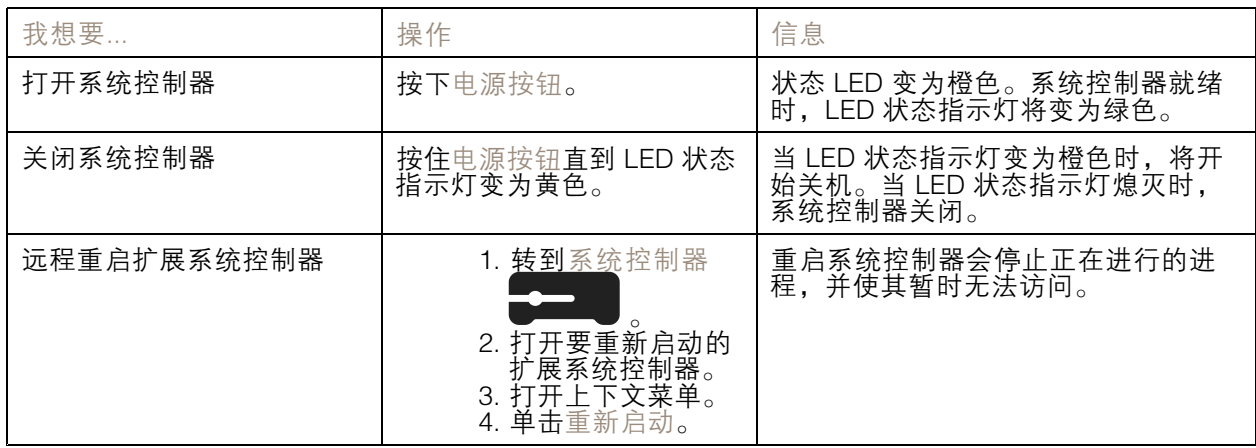

<span id="page-42-0"></span>Axis Body Worn 摄像机

## Axis Body Worn 摄像机

有关 Body Worn 摄像机的日常使用和故障排除的信息,请参阅每个摄像机型号的用户手册:

- AXIS W100 Body Worn [Camera](https://help.axis.com/axis-w100-body-worn-camera)
- AXIS W101 Body Worn [Camera](https://help.axis.com/axis-w101-body-worn-camera)
- AXIS W102 Body Worn [Camera](https://help.axis.com/axis-w102-body-worn-camera)
- AXIS W110 Body Worn [Camera](https://help.axis.com/axis-w110-body-worn-camera)
- AXIS W120 Body Worn [Camera](https://help.axis.com/axis-w120-body-worn-camera)

## 查找有关摄像机的信息

- $1.$  转到摄像机 $\left[\begin{matrix}\bullet\end{matrix}\right]$ .
- 2. 打开要找的摄像机。
- 3. 概述选项卡显示有关摄像机的一般信息,例如:
	- 分配的用户:如果系统使用固定摄像机分配,则分配给摄像机的用户。
	- 序列号: 摄像机序列号:
	- IMEI ♥ : 国际移动设备识别号。
		- $\begin{CD} \text{SIM} \leftarrow \begin{pmatrix} 1 \end{pmatrix} : \boldsymbol{\check{\mathsf{q}}} \star \text{PIN} \ \text{h} \text{fish} \otimes \boldsymbol{\check{\mathsf{q}}} \star \text{SIM} \star \text{Ed} \text{fish} \star \boldsymbol{\check{\mathsf{q}}} \star \text{Sh} \star \text{Sh} \star \boldsymbol{\check{\mathsf{q}}} \star \text{Sh} \star \text{Sh} \star \boldsymbol{\check{\mathsf{q}}} \star \text{Sh} \star \text{Sh} \star \text{Sh} \star \boldsymbol{\check{\mathsf{q}}} \star \text{Sh} \star \text{Sh} \star \boldsymbol{\check{\mathsf{q}}} \$
	- 状态:摄像机当前状态。如果摄像机与坞站连接,您会看到摄像机与哪个系统控制器对 接。如果摄像机未与坞站连接,您会看到摄像机与坞站断开的时间。
- 4. 单击电池健康以显示与摄像机电池相关的信息。

<span id="page-43-0"></span>AXIS Body Worn Assistant

## AXIS Body Worn Assistant

AXIS Body Worn Assistant 是一款自动应用程序, 让您能够:

- 查看录制的视频
- 观看实时视频
- 查看录制内容的位置数据
- •为录制的视频分类并添加描述(如果内容目标支持)
- 检查可穿戴摄像机的电池电量和存储使用情况
- 访问用户帮助,包括日常使用指南
- 查看书签

您可分别在 Google Play 和 App Store 中下载适用于 Android 和 iOS 的 AXIS Body Worn Assistant。

### 注

- 您无法将录制的视频保存到移动设备上。
- 仅当您在 AXIS Body Worn Assistant 中查看视频时,才可以看到图像中的视觉水印。视觉水印的 目的是防止有人在无法追踪来源的情况下传播视频。
- 在将摄像机插接之前,您都可以在 AXIS Body Worn Assistant 中查看录制内容。插接后,系统控 制器将录制内容传输至内容目标并清空摄像机。

## 将摄像机用户与 AXIS Body Worn Assistant 进行配对

要开始使用 AXIS Body Worn Assistant,您必须将摄像机用户与 AXIS Body Worn Assistant 配对。您可在 AXIS Body Worn Manager 中生成一个 QR 码®和一个 PIN 码,并进行扫描并将其输入 AXIS Body Worn Assistant。这将导致安全配对。

AXIS Body Worn Manager 提供两种方法来将摄像机用户与移动设备进行配对:

本地配对 - 您可以访问可穿戴用户的摄像机和移动设备。

远程配对 - 您无法访问可穿戴用户的摄像机和移动设备。摄像机用户会在每封电子邮件中收到一个 配对请求。

注

要完成配对,必须将要配对的摄像机分配给摄像机用户。

- 1. 转到用户
- 2. 单击要与移动设备配对的用户。
- 3. 单击 开始配对。
- 4. 在 AXIS Body Worn Assistant 选项中, 单击配对。
- 5. 选择本地配对或远程配对,然后单击下一步。
- 6. 如果您已将移动设备与一个或多个用户配对:
	- 6.1 在 AXIS Body Worn Assistant, 点击更多。

### <span id="page-44-0"></span>AXIS Body Worn Assistant

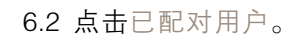

6.3 轻击 。

- 7. 按照 AXIS Body Worn Manager 和 AXIS Body Worn Assistant 中的屏幕说明进行操作。
- 注
- QR 代码® 和 PIN 代码在 24 小时内有效。您可通过单击 AXIS Body Worn Manager 的用户,打 开配对设备的上下文菜单,然后单击详细信息来查找它们。
- 在移除 Body Worn 摄像机后 5 分钟内,您必须在 AXIS Body Worn Assistant 中输入 PIN 代码。
- 您可以将移动设备与多个摄像机用户配对。
- AXIS Body Worn Assistant 已与摄像机用户配对。这意味着,在将摄像机分配给配对的用户后,您 即可以将摄像机连接到 AXIS Body Worn Assistant。
- 如果 AXIS Body Worn Assistant 在八周内未连接到摄像机,则配对将会过期。要重新连接,请移 除旧配对,然后根据本节中的说明创建一个新配对。

### 删除现有配对

- 1. 要删除 AXIS Body Worn Manager 的现有配对,请参见 。
- 2. 打开 AXIS Body Worn Assistant, 然后单击更多。
- 3. 点击已配对用户。
- 4. 点击要移除配对的用户。
- 5. 点击删除。
- 6. 确认要移除现有配对。
- 将 AXIS Body Worn Assistant 连接到可穿戴摄像机

### 注

在您首次使用 AXIS Body Worn Assistant 连接可穿戴摄像机之前,可穿戴系统管理员必须将摄像 机用户与移动设备上的 AXIS Body Worn Assistant 进行配对。

- 1. 在移动设备上打开 AXIS Body Worn Assistant。
- 2. 如果您的移动设备与多个摄像机用户配对,请从列表中选择要连接的用户。
- 3. 轻击连接。
- 4. 按照屏幕上的说明进行操作。

## AXIS Body Worn Assistant 用户指南

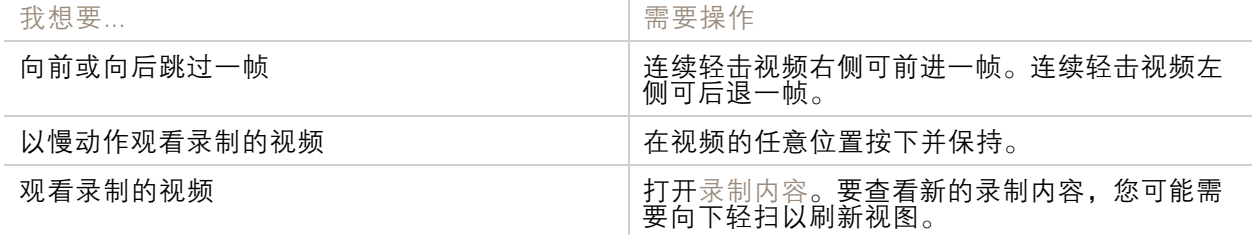

AXIS Body Worn Assistant

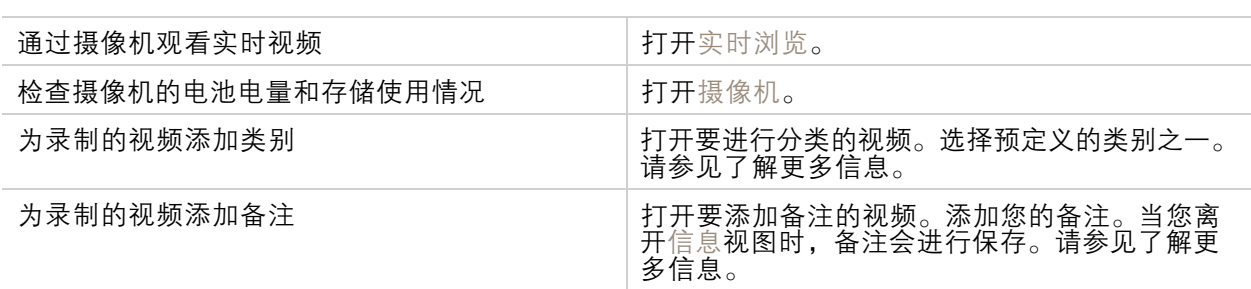

## 类别和备注

类别和备注包含有关录制内容的其他信息。例如,在立案或管理文件时,此信息可用于帮助调查 人员或证据管理系统。当录制内容在摄像机上时,您可以使用 AXIS Body Worn Assistant 向录制内容 中添加类别和备注。

### 注

如果内容目标支持,则这些功能可用。

### 书签

您可以在录制内容中创建书签,以便以后查找相关的信息更容易。书签显示在 AXIS Body Worn Assistant 视频播放器中的时间线上,您可以在其前后来回跳转。书签是录制元数据的一部分,这意味着它们也可 通过与内容目标中类似的方式来使用。

要创建书签,在录制内容时,您只需按下 Body Worn 摄像机上的录制按钮。

注

如果内容目标支持,则该功能可用。

# <span id="page-46-0"></span>故障排查

# 故障排查

# 技术问题、线索和解决方案

如果您的 Body Worn 摄像机有问题,请查看摄像机的用户手册: [help.axis.com](https://www.help.axis.com)。

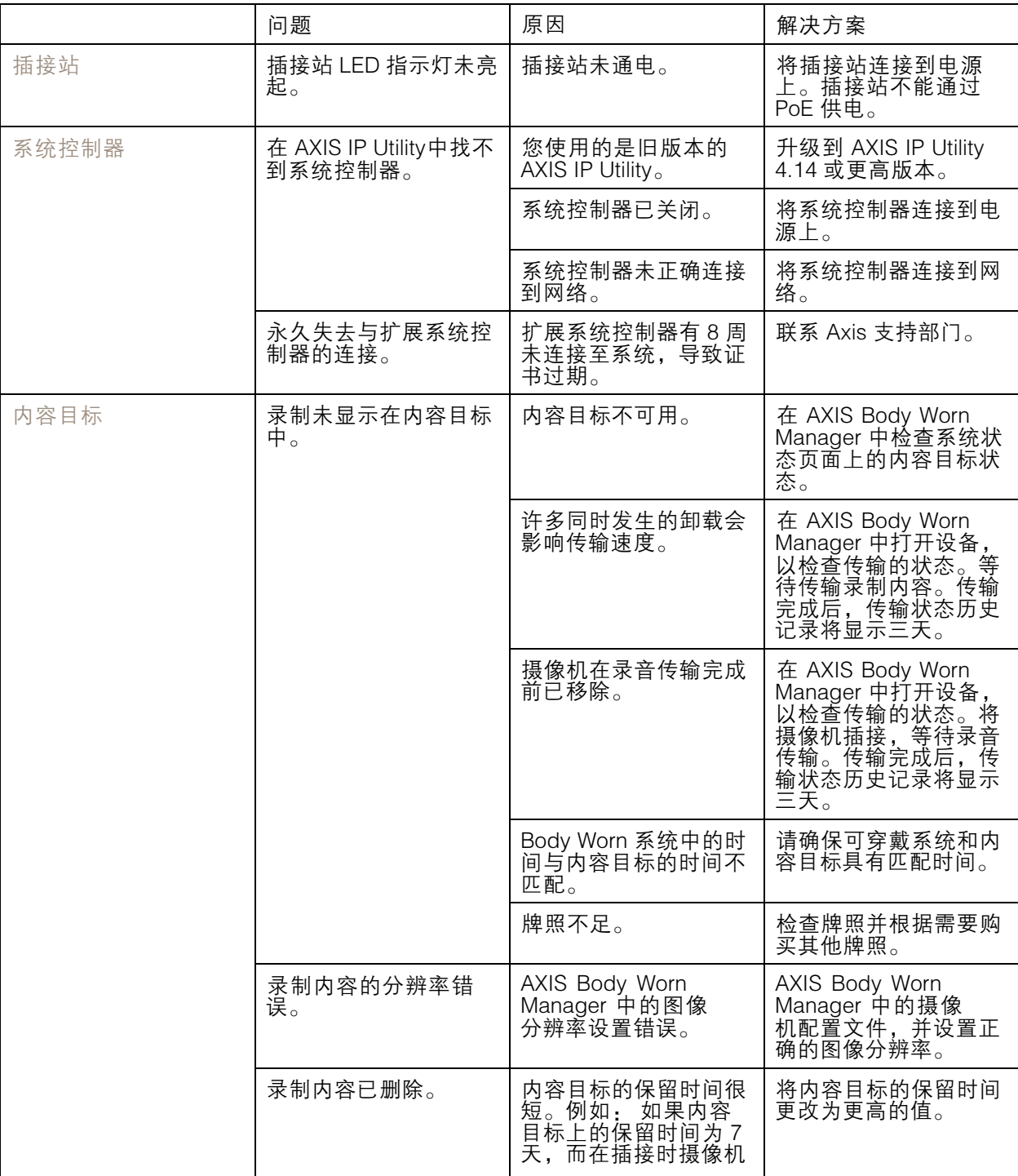

# 故障排查

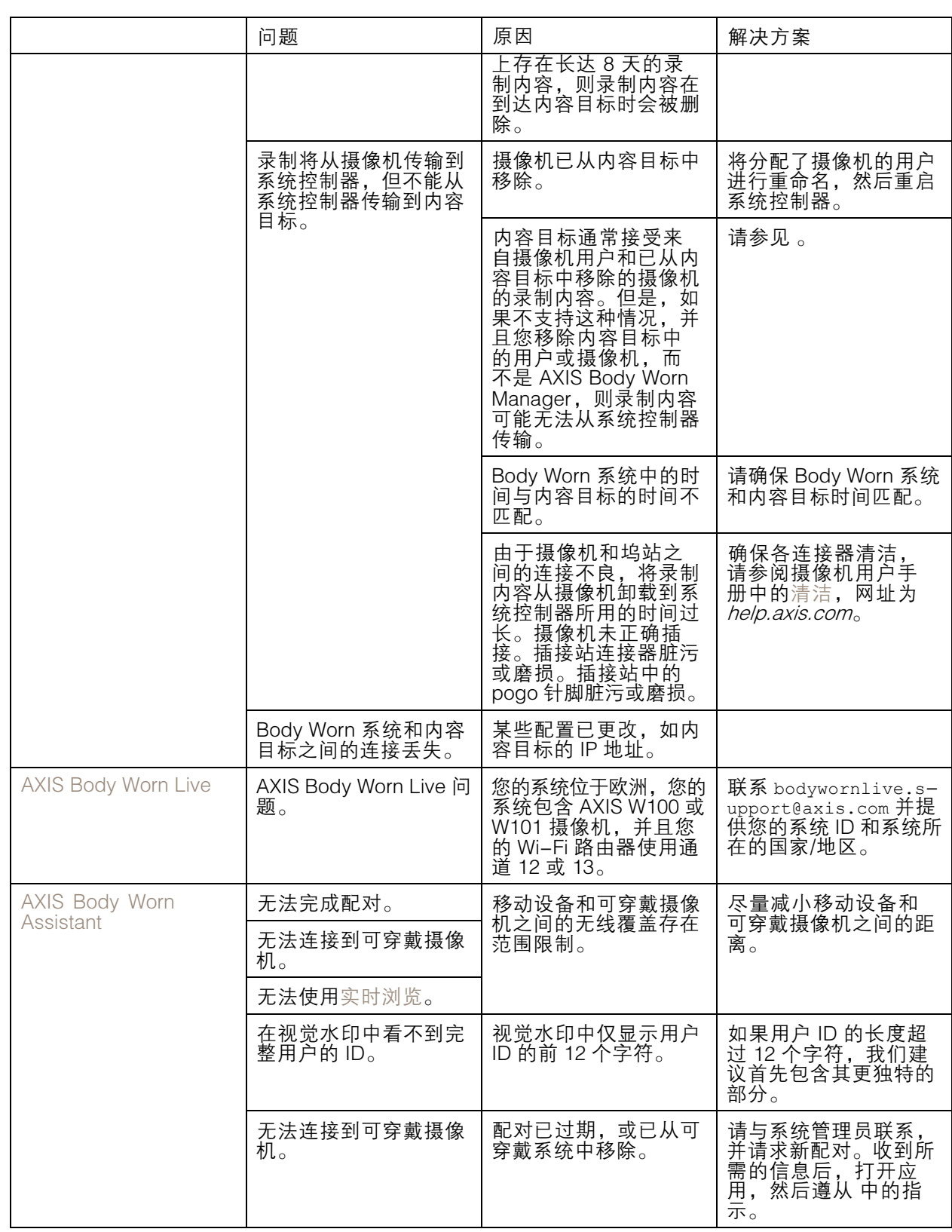

### <span id="page-48-0"></span>故障排查

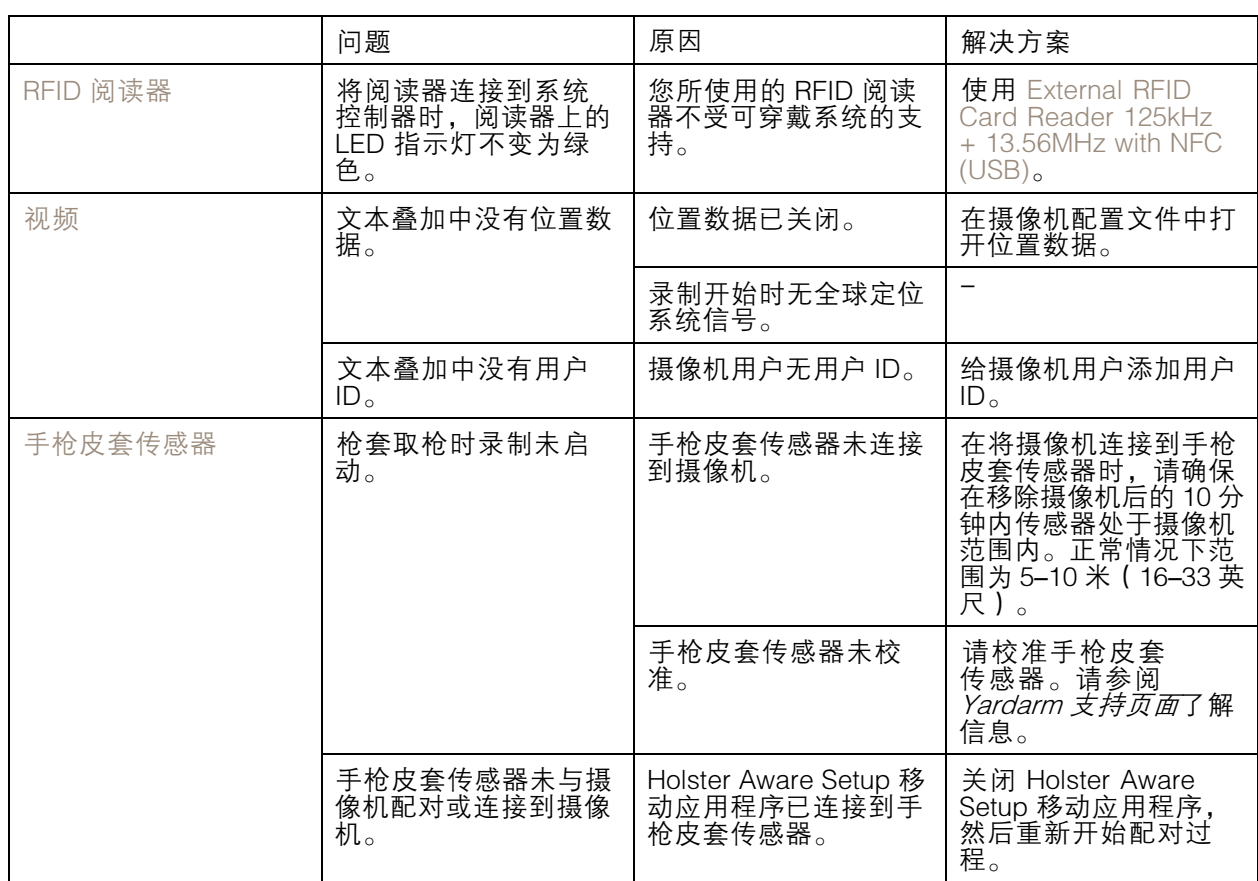

### 一般故障排查步骤

如果您无法确定可穿戴系统出现问题的原因,以下操作可能有帮助:

摄像机

- 1. 重新启动可穿戴摄像机。
	- 如果摄像机已插接,则移除摄像机,然后再次将其插接。
	- $-$ 如果摄像机未插接,请使用电源按钮将其关闭,然后再次将其重新打开。
- 2. 要使用新固件升级机体可穿戴摄像机,请参见。
- 3. 通过 AXIS Body Worn Manager 插接摄像机并将其从系统中移除。这会将摄像机重置为出厂默认 设置。再次将摄像机添加至系统。请参见。

系统控制器

- 1. 重启系统控制器,请参见。重启期间,日志和录制内容在系统控制器存储上保持不变。
- 2. 使用更新固件升级系统控制器,请参见。
- 3. 使用以下方法之一将扩展系统控制器重置为出厂默认设置(这不适用于原来创建可穿戴系统 时所用的系统控制器):
	- 我们建议您从 AXIS Body Worn Manager 重置扩展系统控制器, 请参见。
	- -当以上方法不可能时,请访问扩展系统控制器,然后单击重置系统控制器。

## <span id="page-49-0"></span>故障排查

4. 将可穿戴系统重置为出厂默认设置,请参见。 另请参见 和 获取更多识别潜在问题的帮助。

需要更多帮助?

联系支持人员

如果您需要更多帮助,请转到 [axis.com/support](https://www.axis.com/support)。

### 与 Axis 共享数据

我们收集匿名数据,了解用户如何与我们的产品进行交互以及我们的产品表现如何。这样,我们就可以 改进产品和用户体验。我们不收集个人数据。有关详细信息,请参考我们的*[隐私政策](https://www.axis.com/privacy/privacy-policy)*。

要更改隐私设置,请转到设置 > 系统 > 隐私。

用 户 手 册 Axis 可穿戴摄像机解决方案 © Axis Communications AB, 2020 - 2024

版 本 M33.2 日期: 六月 2024 零 件 号 T10135878